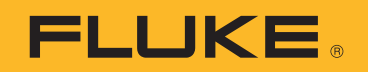

# **Ti300 PRO, Ti300+, Ti400 PRO, Ti401 PRO, Ti450 PRO, Ti480 PRO**

Professional Series Thermal Imagers

# **Ti450 SF6**

Gas Leak Detector

Manual de uso

#### **GARANTÍA LIMITADA Y LIMITACIÓN DE RESPONSABILIDAD**

Se garantiza que todo producto de Fluke no tendrá defectos en los materiales ni en la mano de obra en condiciones normales de utilización y mantenimiento. El periodo de garantía es de dos años y comienza en la fecha de despacho. Las piezas de repuesto, reparaciones y servicios son garantizados por 90 días. Esta garantía se extiende sólo al comprador original o al cliente final de un revendedor autorizado por Fluke y no es válida para fusibles, baterías desechables o productos que, en opinión de Fluke, hayan sido utilizados incorrectamente, modificados, maltratados, contaminados o dañados ya sea accidentalmente o a causa de condiciones de funcionamiento o manejo anormales. Fluke garantiza que el software funcionará substancialmente de acuerdo con sus especificaciones funcionales durante 90 días y que ha sido grabado correctamente en un medio magnético sin defectos. Fluke no garantiza que el software no tendrá errores ni que operará sin interrupción.

Los revendedores autorizados por Fluke podrán extender esta garantía solamente a los Compradores finales de productos nuevos y sin uso previo, pero carecen de autoridad para extender una garantía mayor o diferente en nombre de Fluke. La asistencia técnica en garantía estará disponible únicamente si el producto fue comprado a través de un centro de distribución autorizado por Fluke o si el comprador pagó el precio internacional correspondiente. Fluke se reserva el derecho a facturar al Comprador los costos de importación de reparaciones/ repuestos cuando el producto comprado en un país es enviado a reparación a otro país.

La obligación de Fluke de acuerdo con la garantía está limitada, a discreción de Fluke, al reembolso del precio de compra, reparación gratuita o al reemplazo de un producto defectuoso que es devuelto a un centro de servicio autorizado por Fluke dentro del periodo de garantía.

Para obtener el servicio de la garantía, comuníquese con el centro de servicio autorizado por Fluke más cercano a usted, solicite la información correspondiente a la autorización de la devolución y luego envíe el producto a dicho centro de servicio con una descripción del fallo y los portes y el seguro prepagados (FOB destino). Fluke no asume ningún riesgo por daño durante el tránsito. Después de la reparación de garantía, el producto será devuelto al Comprador, con los fletes prepagados (FOB destino). Si Fluke determina que el fallo fue causado por maltrato, mala utilización, contaminación, modificación o por una condición accidental o anormal presentada durante el funcionamiento o manejo, incluidos los fallos por sobretensión causados por el uso fuera de los valores nominales especificados para el producto, o por el desgaste normal de los componentes mecánicos, Fluke preparará una estimación de los costos de reparación y obtendrá su autorización antes de comenzar el trabajo. Al concluir la reparación, el producto será devuelto al Comprador con los fletes prepagados y al Comprador le serán facturados la reparación y los costos de transporte (FOB en el sitio de despacho).

ESTA GARANTÍA ES EL ÚNICO Y EXCLUSIVO RECURSO DEL COMPRADOR Y SUBSTITUYE A TODAS LAS OTRAS GARANTÍAS, EXPRESAS O IMPLÍCITAS, INCLUYENDO, PERO SIN LIMITARSE A, TODA GARANTÍA IMPLÍCITA DE COMERCIABILIDAD O IDONEIDAD PARA UN PROPÓSITO DETERMINADO. FLUKE NO SE RESPONSABILIZA DE PÉRDIDAS NI DAÑOS ESPECIALES, INDIRECTOS, IMPREVISTOS O CONTINGENTES, INCLUIDA LA PÉRDIDA DE DATOS, QUE SURJAN POR CUALQUIER TIPO DE CAUSA O TEORÍA.

Como algunos países o estados no permiten la limitación de los términos de una garantía implícita, ni la exclusión ni limitación de daños incidentales o consecuentes, las limitaciones y exclusiones de esta garantía pueden no ser válidas para todos los Compradores. Si una cláusula de esta Garantía es considerada inválida o inaplicable por un tribunal o por algún otro ente de jurisdicción competente y responsable de la toma de decisiones, dicha consideración no afectará la validez o aplicabilidad de cualquier otra cláusula.

> Fluke Corporation P.O. Box 9090 Everett, WA 98206-9090 U.S.A.

Fluke Europe B.V. P.O. Box 1186 5602 BD Eindhoven The Netherlands

ООО «Флюк СИАЙЭС» 125167, г. Москва, Ленинградский проспект дом 37, корпус 9, подъезд 4, 1 этаж

11/99

## Tabla de materias

## **Título**

## Página

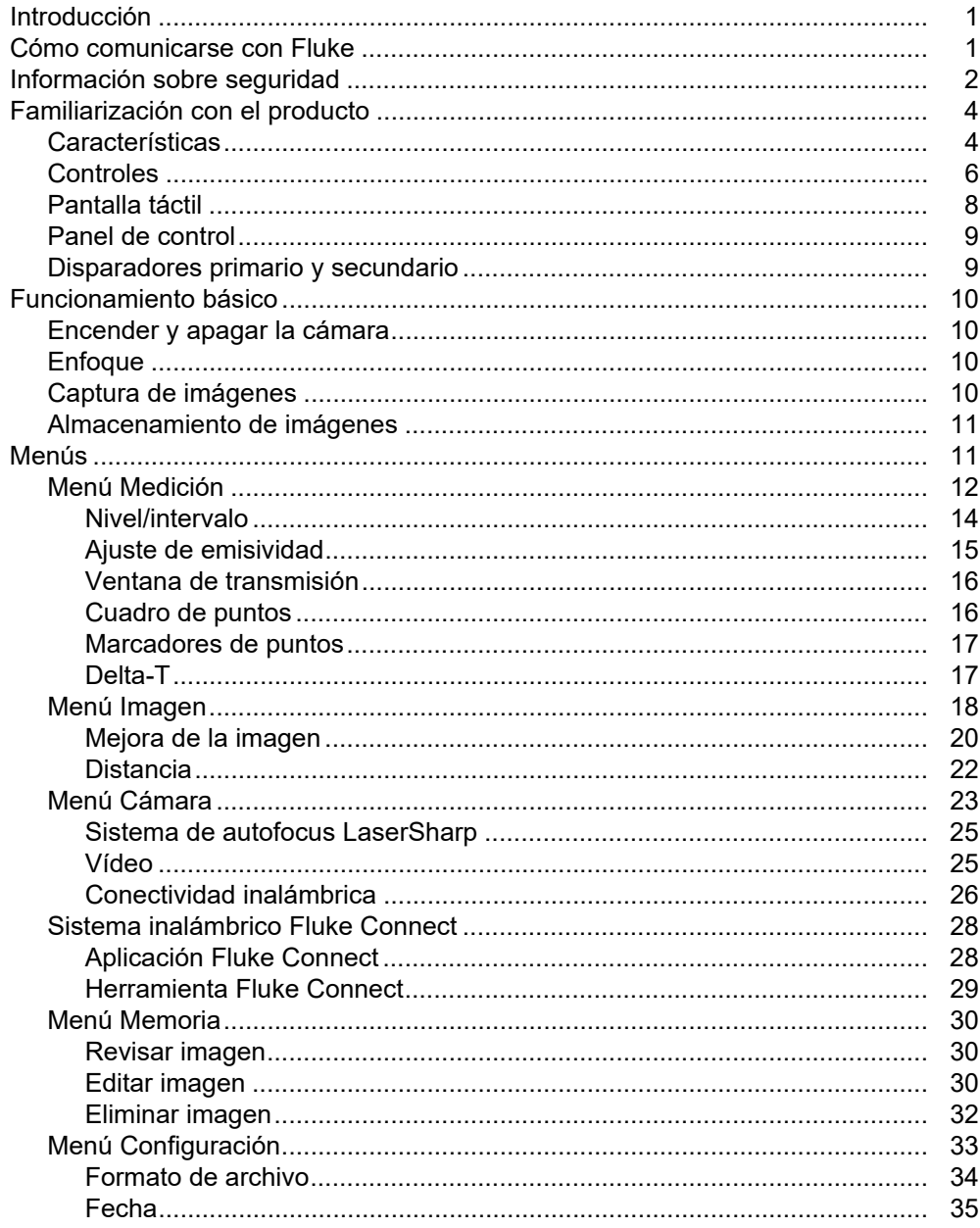

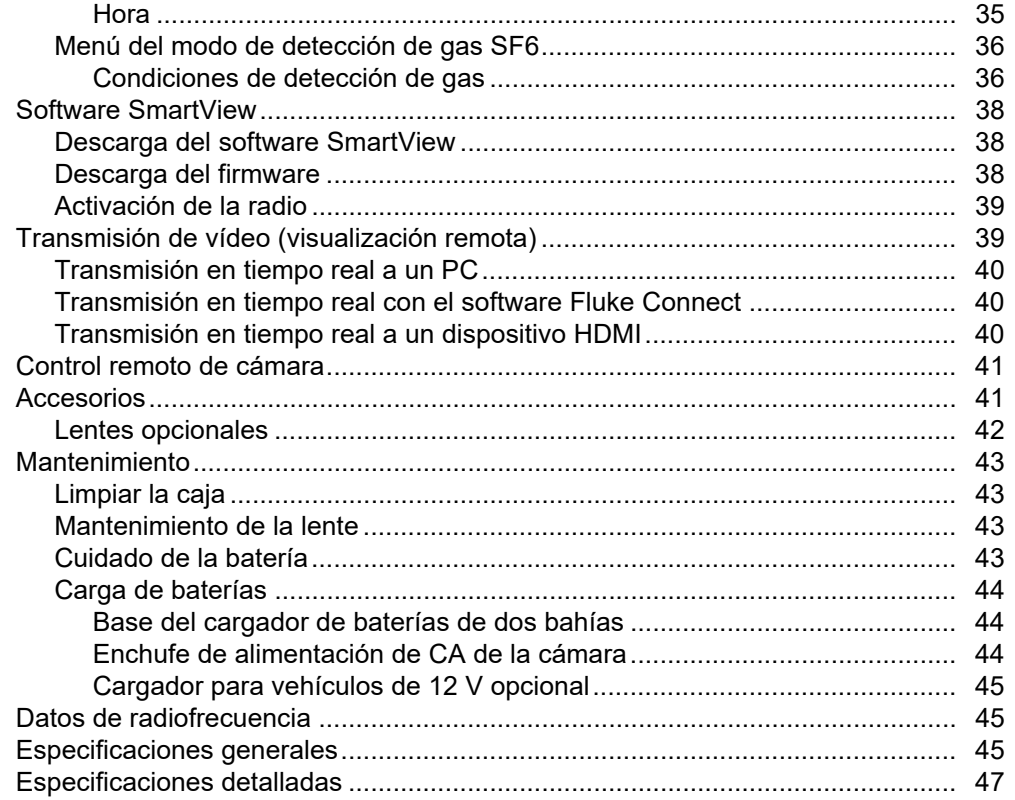

## <span id="page-4-0"></span>*Introducción*

Las Fluke Ti300 PRO, Ti300+, Ti400 PRO, Ti401 PRO, Ti450 PRO, Ti450 SF6 y Ti480 PRO (el Producto o la Cámara) son cámaras profesionales de captura de imágenes por infrarrojos de mano aptas para numerosas aplicaciones. Estas aplicaciones incluyen reparación de equipos, mantenimiento preventivo y predictivo, diagnóstico de edificios, investigación y desarrollo, y detección de fuga gases.

La cámara muestra imágenes termográficas en una pantalla táctil LCD de gran visibilidad y calidad industrial. La cámara puede guardar las imágenes en la memoria interna, en una tarjeta de memoria extraíble o en un dispositivo de almacenamiento USB. Las imágenes guardadas y los datos almacenados en la memoria interna o tarjeta de memoria se pueden transferir a un PC a través de una conexión directa USB o mediante transferencia inalámbrica a un PC o dispositivo móvil.

La cámara incluye el software SmartView™. SmartView es un conjunto de aplicaciones profesionales y de alto rendimiento creadas para realizar análisis e informes de calidad. La cámara es compatible con la aplicación Fluke Connect<sup>™</sup> disponible para dispositivos móviles.

La cámara se alimenta con una batería inteligente de ión-litio, recargable y muy resistente. También se puede alimentar directamente con CA utilizando el adaptador de alimentación de CA.

## <span id="page-4-1"></span>*Cómo comunicarse con Fluke*

Para ponerse en contacto con Fluke, llame a uno de los siguientes números de teléfono:

- EE. UU.: 1-800-760-4523
- Canadá: 1-800-36-FLUKE (1-800-363-5853)
- Europa: +31 402-675-200
- Japón: +81-3-6714-3114
- Singapur: +65-6799-5566
- Brasil: +55-11-3530-8901
- Desde cualquier otro país: +1-425-446-5500

O bien, visite el sitio web de Fluke en<www.fluke.com>.

Para registrar su producto, visite [http://register.fluke.com.](http://register.fluke.com)

Para ver, imprimir o descargar el último suplemento del manual, visite <http://us.fluke.com/usen/support/manuals>. Para pedir un manual impreso, visite [www.fluke.com/productinfo.](www.fluke.com/productinfo)

## <span id="page-5-0"></span>*Información sobre seguridad*

Una **Advertencia** identifica condiciones y procedimientos que son peligrosos para el usuario. Una **Precaución** identifica condiciones y procedimientos que pueden causar daños en el Producto o en el equipo que se prueba.

#### **A∧ Advertencia**

**Para evitar posibles descargas eléctricas, incendios o lesiones personales y para garantizar un funcionamiento seguro del Producto:**

- **Lea toda la información sobre seguridad antes de usar el Producto.**
- **Lea atentamente todas las instrucciones.**
- **No modifique el Producto y úselo únicamente de acuerdo con las especificaciones; en caso contrario, se puede anular la protección suministrada por el Producto.**
- **Sustituya las baterías cuando se muestre el indicador de batería baja para evitar que se produzcan mediciones incorrectas.**
- **No utilice el Producto si no funciona correctamente.**
- **No utilice el Producto si se ha modificado o si está dañado.**
- **Desactive el Producto si está dañado.**
- **Consulte la información sobre emisividad de las temperaturas reales. Los objetos reflectantes producen mediciones de temperatura menores que las reales. Estos objetos pueden producir quemaduras.**
- **No coloque las pilas ni las baterías cerca de una fuente de calor o fuego. Evite la exposición a la luz solar.**
- **No desmonte ni rompa las pilas ni las baterías.**
- **Si no va a utilizar el Producto durante un período de tiempo prolongado, quite las baterías para evitar que se produzcan fugas o daños.**
- **Conecte el cargador de la batería a la red eléctrica antes que el cargador.**
- **Para cargar la batería, utilice únicamente adaptadores de alimentación aprobados por Fluke.**
- **Mantenga las pilas y las baterías en un lugar limpio y seco. Limpie los conectores sucios con un paño limpio y seco.**
- **Las baterías contienen sustancias químicas peligrosas que pueden provocar quemaduras o explosiones. En caso de exposición a sustancias químicas, limpie la zona con agua y llame a un médico.**
- **No desmonte la batería.**
- **Repare el Producto antes de usarlo si la batería presenta fugas.**
- **Utilice exclusivamente el cable de alimentación de red principal suministrado con el Producto.**
- **No acerque objetos de metal a los conectores.**
- **Utilice únicamente las piezas de repuesto especificadas.**
- **La reparación del Producto solo la puede realizar un técnico autorizado.**
- **Retire las baterías si el Producto no se va a utilizar durante un largo período de tiempo o si se va a guardar en un lugar con temperaturas superiores a 50** °**C. Si no se retiran las baterías, una fuga de batería puede dañar el Producto.**
- **En caso de que la batería recargable se caliente (**>**50** °**C) durante el proceso de carga, desconecte el cargador y traslade el Producto o la batería a un lugar frío en el que no haya sustancias inflamables.**
- **Sustituya la batería recargable después de 5 años de uso moderado o de 2 años de uso intenso. El uso moderado se define como dos recargas de la batería a la semana. El uso intenso es aquel en el que la batería se descarga por completo y se recarga a diario.**
- **No conecte los terminales de la batería ya que podría producirse un cortocircuito.**
- **No guarde las pilas ni las baterías en un lugar en el que se pueda producir un cortocircuito de los terminales.**
- **No utilice el Producto por razones médicas. El Producto está destinado exclusivamente a la evaluación de equipos y nunca debe emplearse en el diagnóstico, tratamiento ni en ninguna otra competencia en la que el Producto pueda estar en contacto con un paciente.**

#### W **Precaución**

**El almacenamiento o funcionamiento continuo de la cámara en condiciones de temperatura ambiente extremas puede producir una interrupción temporal del funcionamiento. En ese caso, deje que la cámara se estabilice (enfríe o caliente) antes de reanudar su uso.**

En la tabla 1 se incluye una lista de los símbolos que se pueden utilizar en la cámara o en este manual.

## **Símbolo Descripción**  $\int$ i  $\int$  Consulte la documentación del usuario. A ADVERTENCIA. PELIGRO. A ADVERTENCIA. RADIACIÓN LÁSER. Peligro de daños oculares. **15V DC**  $\overline{\Theta}$  Puerto de alimentación central positivo. Conectado a la alimentación de CA. Se ha extraído la batería. Batería.  $\mathsf{I}$ **Estado de la batería. Si el icono está en movimiento, significa que la batería se está** cargando. **CO** Encendido/Apagado  $\overrightarrow{ }$  Conexión de bus serie universal (USB). **MEMORY** | Ranura para tarjetas de memoria. **HDMI** Conexión de interfaz multimedia de alta definición (HDMI).  $\zeta \epsilon$  | Cumple la normativa de la Unión Europea.  $\bigcirc$  | Estándares de seguridad de América del Norte certificados por CSA Group. Cumple con la normativa australiana sobre seguridad y compatibilidad electromagnética EMC. C<sub>C</sub> | Cumple con los estándares EMC surcoreanos.

#### **Tabla 1. Símbolos**

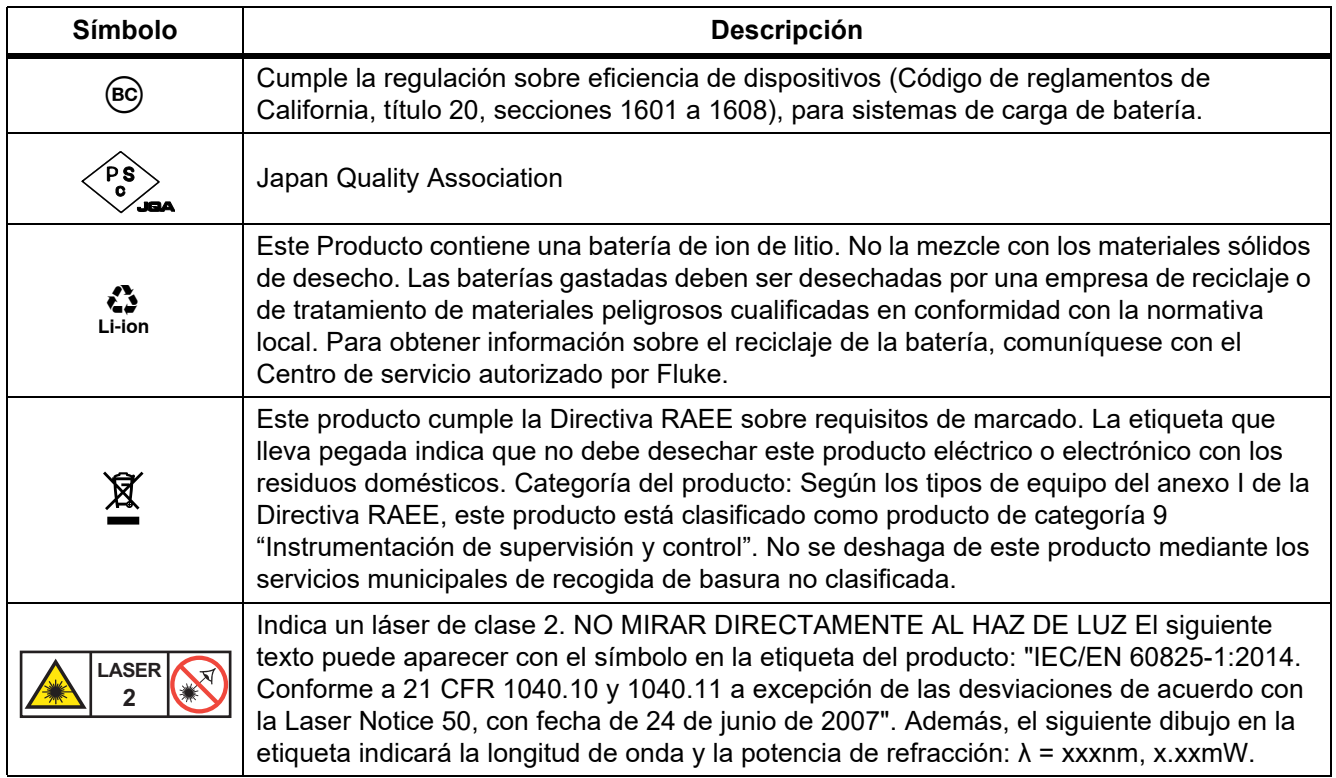

#### **Tabla 1. Símbolos (cont.)**

## <span id="page-7-0"></span>*Familiarización con el producto*

El manual explica las características de varios modelos. Debido a que los modelos tienen características diferentes, no toda la información del manual es aplicable a su cámara. Use la tabla 2 para identificar las características de la cámara.

#### <span id="page-7-1"></span>*Características*

En la tabla 2 se enumeran las características de la cámara.

| Característica                       | <b>Ti300</b><br><b>PRO</b> | Ti300+    | <b>Ti400</b><br><b>PRO</b> | <b>Ti401</b><br><b>PRO</b> | <b>Ti450</b><br><b>PRO</b> | <b>Ti450</b><br>SF <sub>6</sub> | <b>Ti480</b><br><b>PRO</b> |
|--------------------------------------|----------------------------|-----------|----------------------------|----------------------------|----------------------------|---------------------------------|----------------------------|
| Enfoque/Mejora de la imagen          |                            |           |                            |                            |                            |                                 |                            |
| Enfoque manual avanzado              | $\bullet$                  | $\bullet$ | $\bullet$                  | $\bullet$                  | $\bullet$                  | $\bullet$                       |                            |
| Sistema de LaserSharp™ Auto<br>Focus |                            |           | $\bullet$                  |                            | $\bullet$                  |                                 |                            |
| Modo de filtro                       |                            |           |                            |                            | $\bullet$                  | $\bullet$                       |                            |
| MultiSharp <sup>™</sup> Focus        |                            |           |                            |                            | $\bullet$                  | $\bullet$                       |                            |
| SuperResolution™                     |                            |           |                            |                            |                            | $\bullet$                       |                            |
| Zoom digital                         |                            |           |                            |                            |                            |                                 |                            |
| 2X                                   |                            |           |                            |                            | $\bullet$                  | $\bullet$                       |                            |
| 4X                                   |                            |           |                            |                            |                            |                                 |                            |

**Tabla 2. Características**

## **Tabla 2. Características (cont.)**

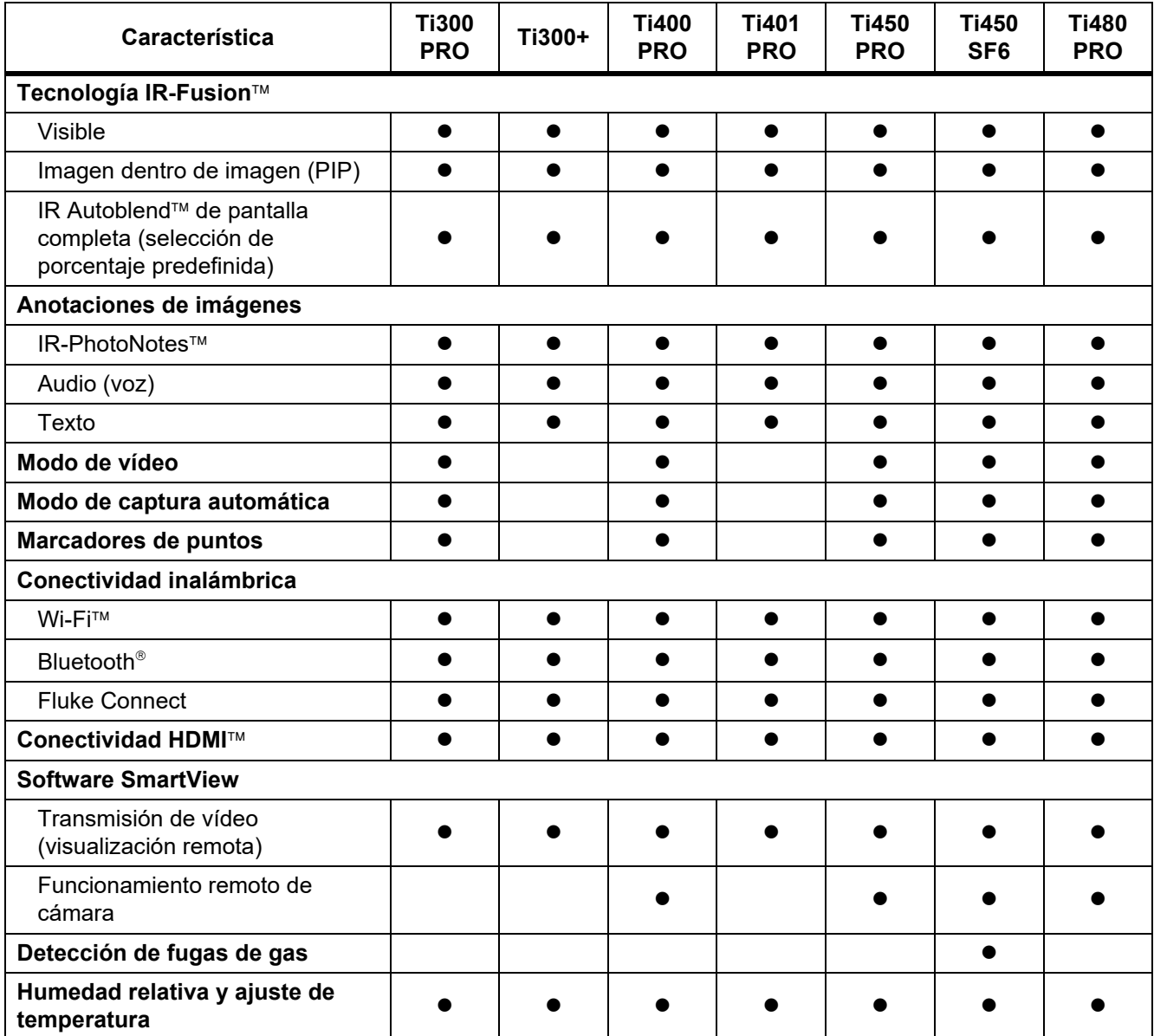

#### <span id="page-9-0"></span>*Controles*

En la tabla [3](#page-9-1) se muestran las conexiones de la cámara.

<span id="page-9-1"></span>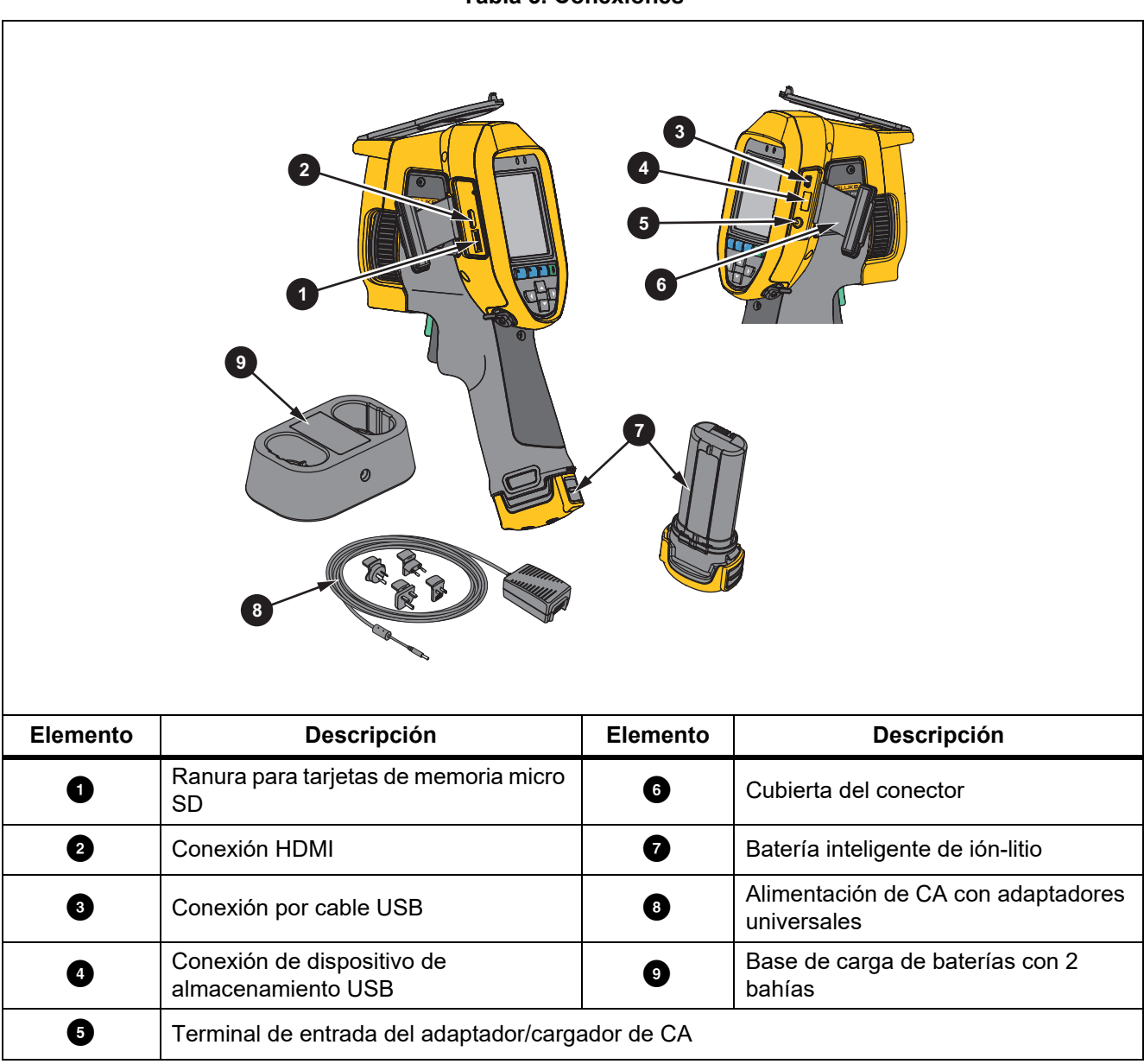

<span id="page-10-0"></span>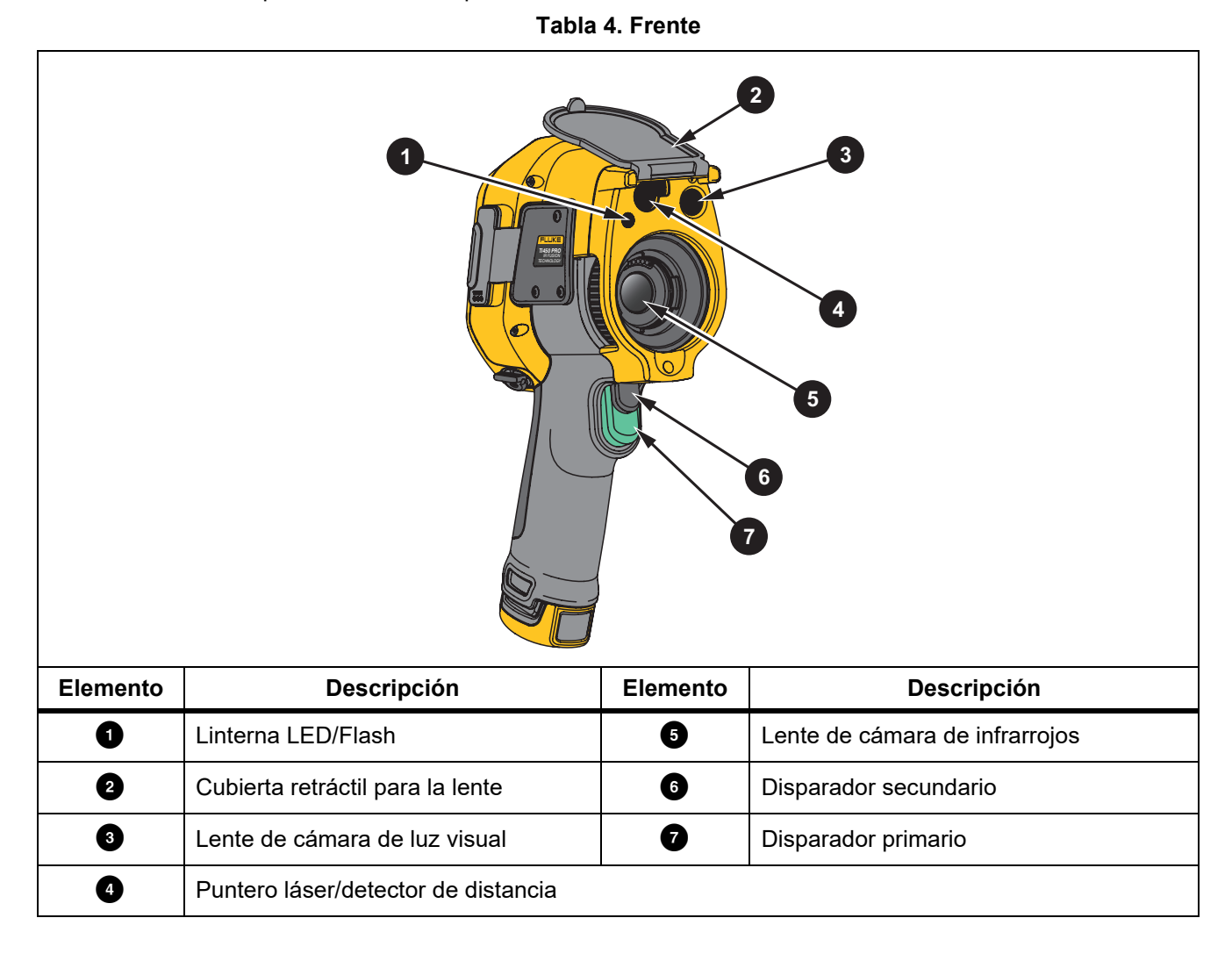

La tabla [4](#page-10-0) muestra la parte delantera del producto.

La tabla [5](#page-11-1) muestra la parte trasera del producto.

<span id="page-11-1"></span>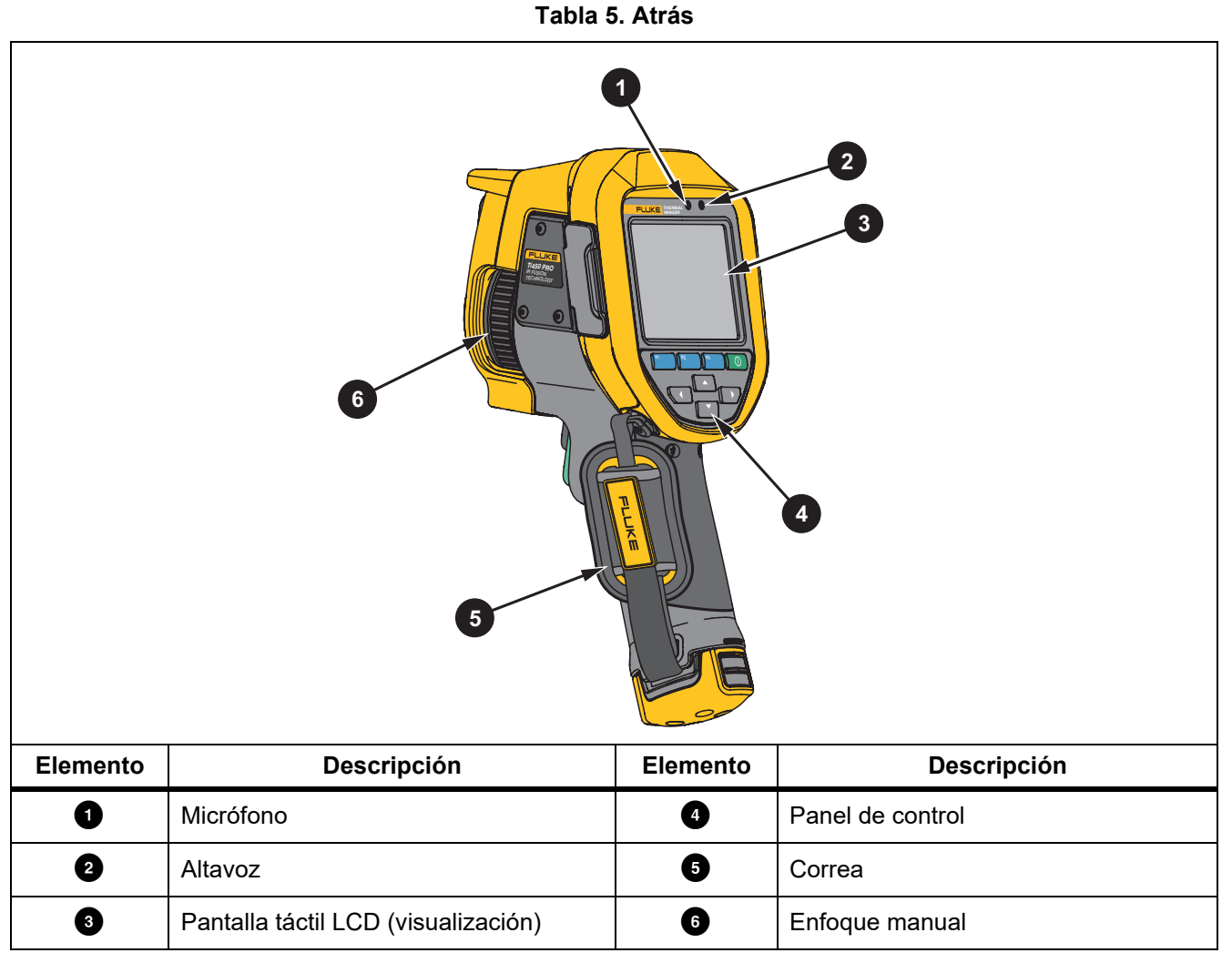

#### <span id="page-11-0"></span>*Pantalla táctil*

En la pantalla táctil se puede acceder a los ajustes más utilizados. Para cambiar parámetros o seleccionar funciones y opciones, toque un ajuste de la pantalla.

La pantalla táctil está retroiluminada para trabajar en lugares con poca luz. Si no se encuentra en un menú, toque dos veces en la pantalla para capturar una imagen.

## <span id="page-12-0"></span>*Panel de control*

Con el panel de control puede cambiar parámetros o seleccionar funciones y opciones. En la tabla [6](#page-12-2) se enumeran las funciones de los botones del panel de control.

<span id="page-12-2"></span>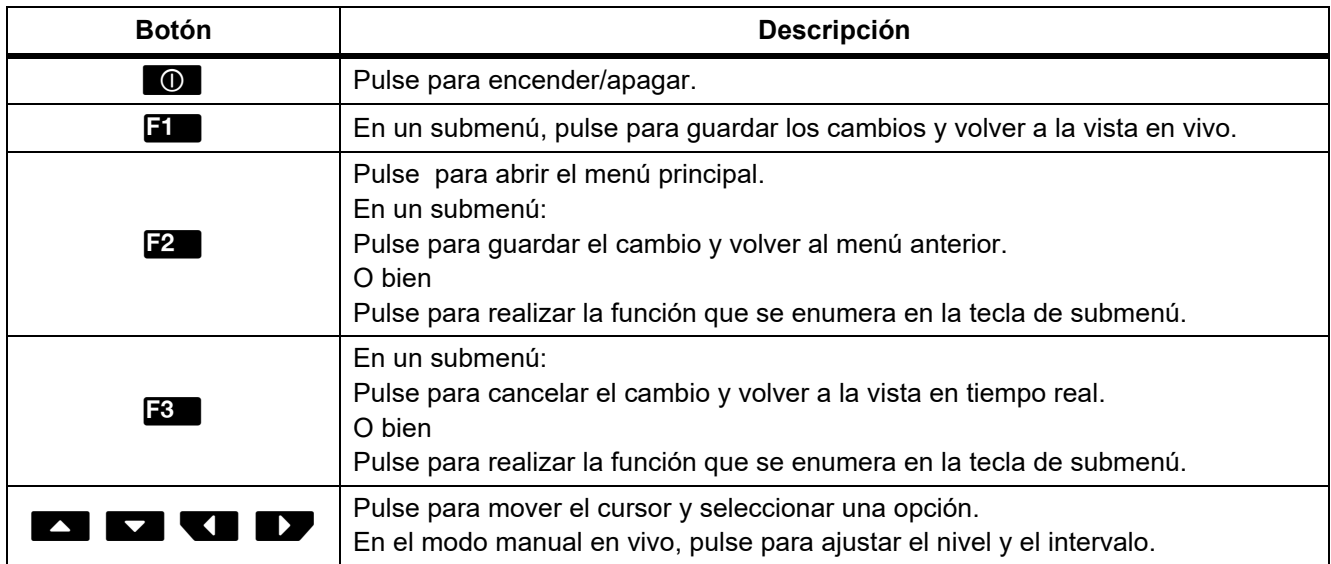

#### **Tabla 6. Panel de control**

#### <span id="page-12-1"></span>*Disparadores primario y secundario*

El disparador de dos partes está situado en la posición estándar de un disparador con empuñadura de pistola. El disparador más grande, el verde, es el principal. El más pequeño, de color negro, es el secundario.

En funcionamiento normal (vídeo desactivado), utilice el disparador principal para capturar una imagen para guardar o editar. Cuando el vídeo está activado, utilice el disparador principal para iniciar o detener la grabación de un vídeo.

El disparador secundario activa el sistema de enfoque automático LaserSharp (consulte *[Sistema de autofocus](#page-28-0)  [LaserSharp](#page-28-0)*) y el **puntero láser/detector de distancia** (consulte *[Distancia](#page-25-0)*).

## <span id="page-13-0"></span>*Funcionamiento básico*

### <span id="page-13-1"></span>*Encender y apagar la cámara*

Antes de usar la cámara por primera vez, cargue la batería durante un mínimo de una hora y media o dos horas. Consulte *[Carga de baterías](#page-47-0)*.

Para encender o apagar la cámara, mantenga pulsado **(d)** durante 2 segundos.

Para maximizar la vida útil de la batería, utilice las funciones de ahorro de energía y apagado automático. Para obtener más información acerca de cómo ajustar estas funciones, consulte la tabla [13.](#page-36-1)

*Nota*

*Todas las cámaras termográficas necesitan un tiempo de calentamiento suficiente para poder realizar mediciones de temperatura precisas y para obtener la mejor calidad de imagen. El tiempo de calentamiento varía según el modelo y las condiciones del entorno. Aunque la mayoría están preparadas en un periodo de entre 3 minutos y 5 minutos, lo más recomendable es esperar siempre un mínimo de 10 minutos si es importante para la aplicación obtener la máxima precisión en las mediciones de temperatura. Cuando cambie de entorno la cámara y haya una gran diferencia en la temperatura ambiente, es necesario un periodo de ajuste adicional.*

#### <span id="page-13-2"></span>*Enfoque*

Con un enfoque correcto se garantiza que la energía infrarroja se dirija correctamente a los píxeles del detector. En caso contrario, la imagen térmica puede verse borrosa y los datos radiométricos pueden ser inexactos. Con frecuencia, las imágenes de infrarrojos desenfocadas son inservibles o de escaso valor.

Para enfocar con el sistema de enfoque manual avanzado, gire el control de enfoque manual hasta que el objeto en cuestión esté enfocado correctamente. Utilice el sistema de enfoque manual avanzado como alternativa al sistema LaserSharp Auto Focus System. Consulte *[Sistema de autofocus LaserSharp](#page-28-0)*.

#### <span id="page-13-3"></span>*Captura de imágenes*

Para capturar una imagen:

- 1. Enfoque el objeto de destino.
- 2. Pulse y suelte el **disparador principal** o toque dos veces la pantalla para capturar y congelar la imagen.

La imagen estará en el búfer de la memoria y podrá guardarla o editarla. Para editar una imagen, consulte *[Editar imagen](#page-33-2)*.

Dependiendo de la configuración seleccionada para el formato de archivo, la cámara muestra la imagen capturada y la barra de menú. La barra de menú muestra las opciones disponibles.

*Nota*

*El MultiSharp Focus captura y congela las imágenes de forma diferente. Consulte* [MultiSharp Focus](#page-24-0)*.*

#### <span id="page-14-0"></span>*Almacenamiento de imágenes*

Para guardar una imagen como archivo de datos:

1. Capture una imagen.

La imagen estará en el búfer de la memoria y podrá guardarla o editarla.

2. Pulse **El para guardar la imagen como archivo y volver a la vista en vivo.** 

## <span id="page-14-1"></span>*Menús*

Use los menús para cambiar y ver los ajustes.

Para cambiar los ajustes:

- 1. Pulse  $\blacktriangleright$  /  $\blacktriangle$  para seleccionar una opción.
- 2. Pulse **El para definir la opción.**

Los menús principal, secundario y de opciones se cierran 10 segundos después de la última vez que se pulse un botón de función. El menú de selección de opciones permanece abierto hasta que se seleccione una opción, se suba un nivel de menú o se cancele la acción.

Cuando la Cámara esté en el modo de detección de gas, se desactivarán algunas funciones. Tampoco se podrán seleccionar.

<span id="page-14-2"></span>La tabla [7](#page-14-2) muestra los menús secundarios disponibles en el menú principal.

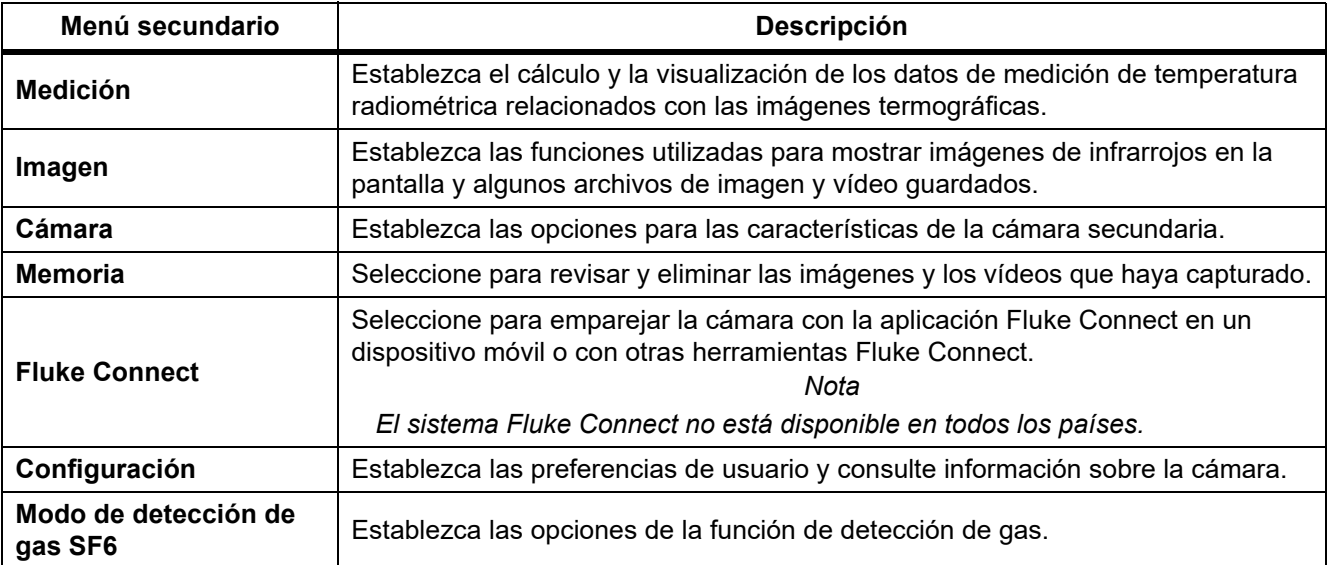

#### **Tabla 7. Menú primario**

#### <span id="page-15-0"></span>*Menú Medición*

<span id="page-15-1"></span>En la tabla [8](#page-15-1) se enumeran las opciones del menú Medición.

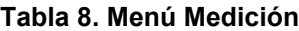

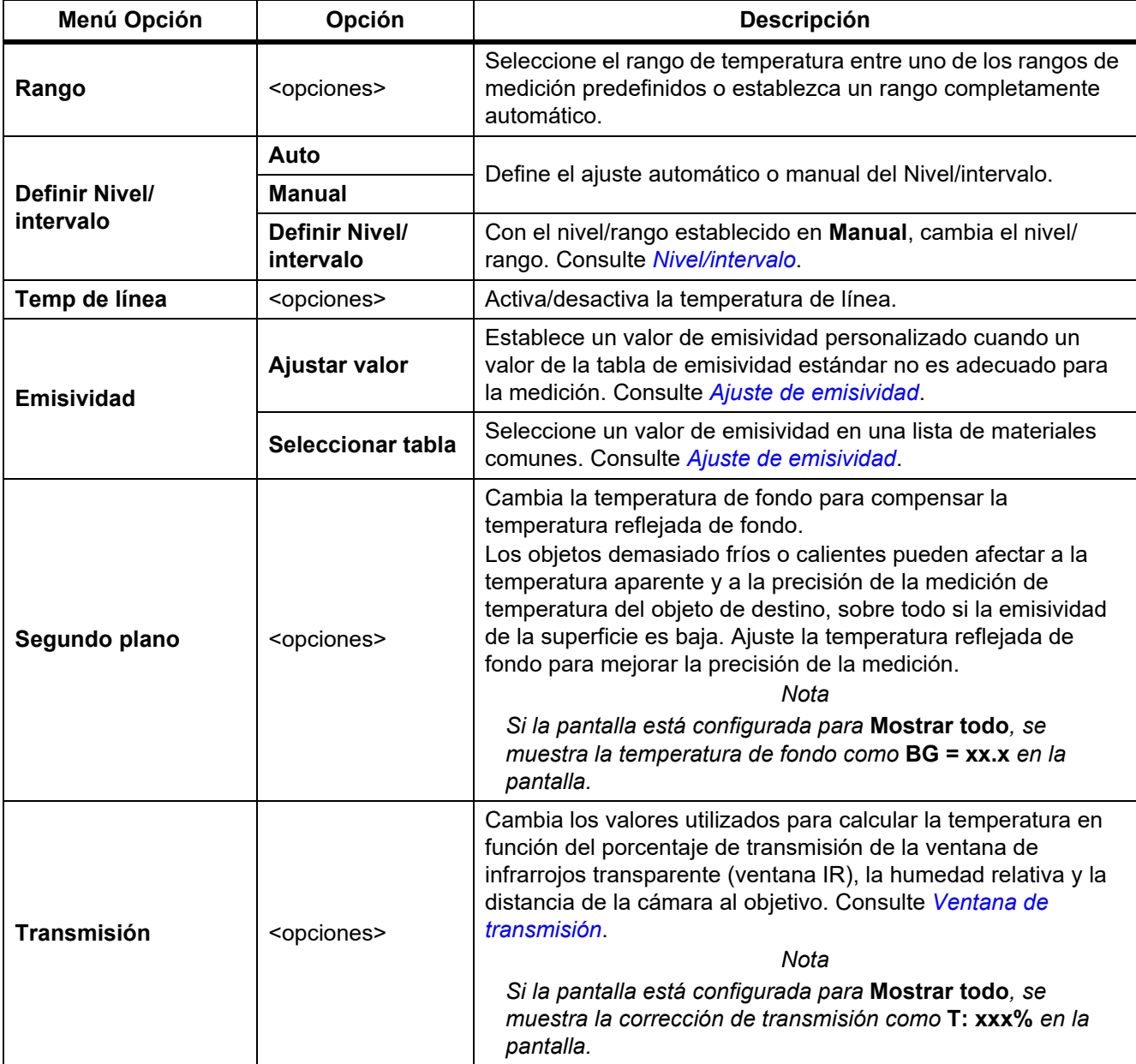

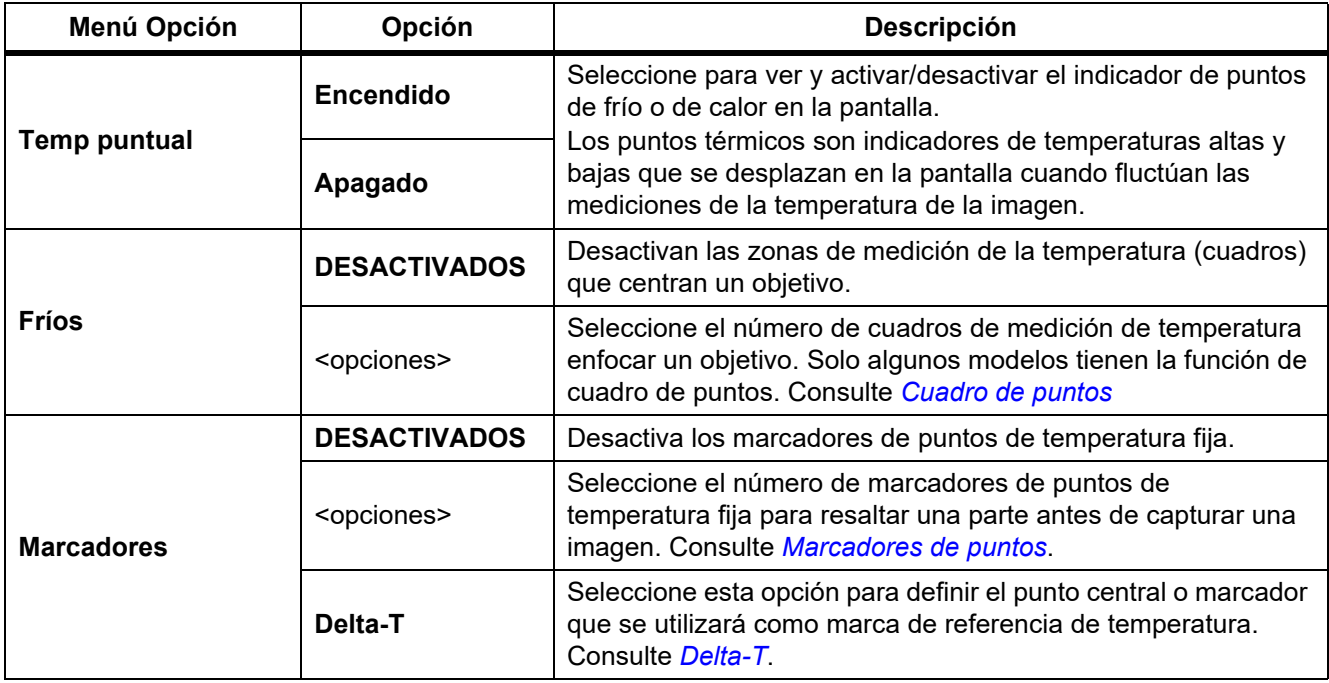

#### **Tabla 8. Menú Medición (cont.)**

#### <span id="page-17-0"></span>*Nivel/intervalo*

El nivel y el intervalo son valores incluidos en el rango total de temperatura establecido en **Rango**. El nivel es el nivel de temperatura que se ve en el rango total de temperaturas. El intervalo es el intervalo de temperaturas que se ve en el rango total de temperaturas. Consulte la tabla [9](#page-17-1).

<span id="page-17-1"></span>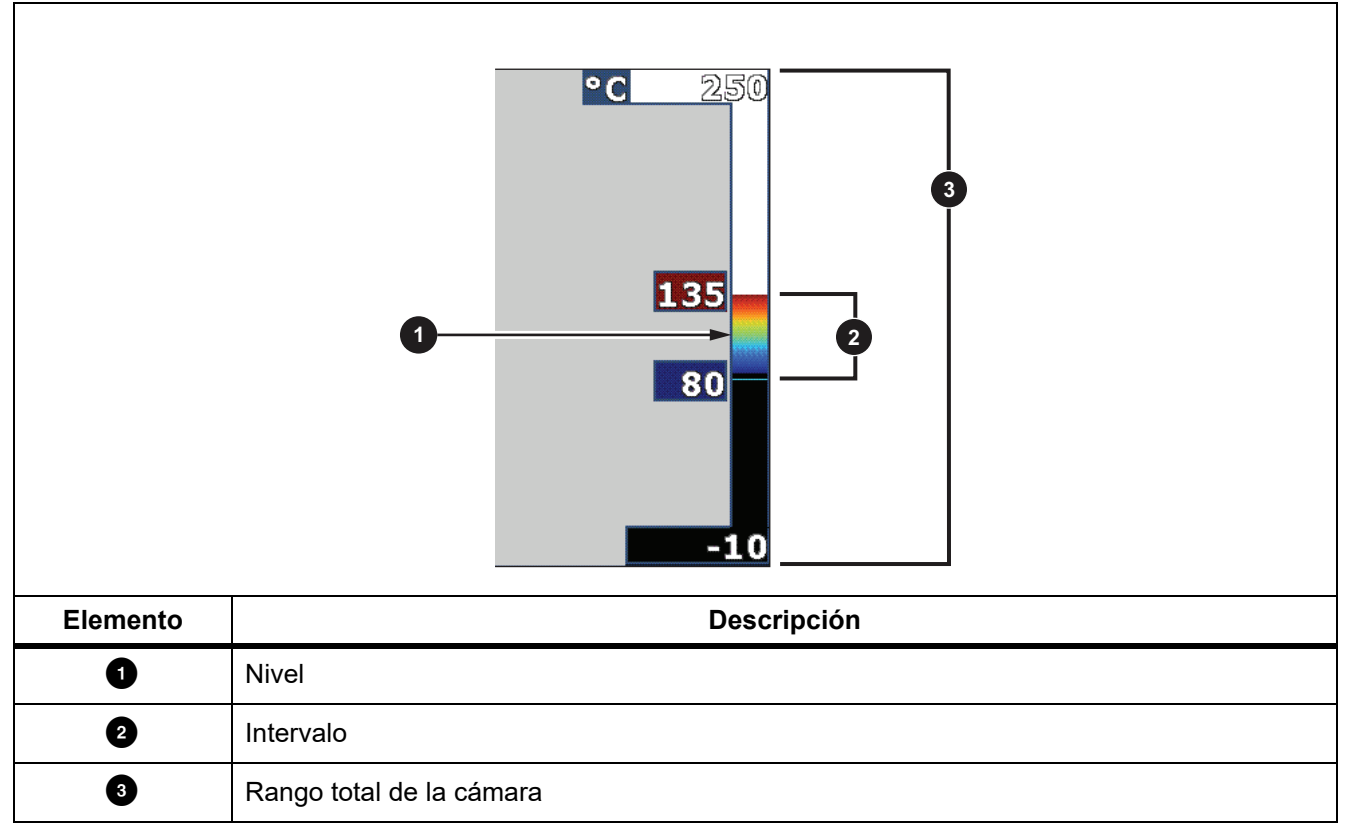

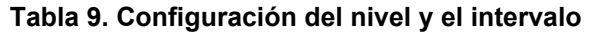

En el modo de nivel/intervalo automático, la cámara establece el **Nivel/intervalo** basándose en las temperaturas establecidas en **Rango**.

Si el **Rango** de la cámara es uno de los rangos de medición predefinidos y el **Nivel/intervalo** es **Manual**, el ajuste del nivel sube o baja el intervalo térmico dentro del rango total de temperatura.

Para cambiar el Nivel/intervalo:

- 1. Seleccione **Medición** > **Nivel/rango** > **Manual**.
- 2. Seleccione **Nivel/intervalo**.

#### 3. Pulse:

- **Compara disminuir el intervalo de temperatura.**
- **Delaya by para aumentar el intervalo de temperatura.**
- $\blacksquare$  para mover el intervalo a un nivel de temperatura mayor.
- $\Box$  para mover el intervalo a un nivel de temperatura menor.

La escala en la parte derecha de la pantalla muestra la disminución o el aumento de tamaño del rango térmico a medida que se mueve a niveles diferentes dentro del rango total. Consulte la Tabla [9](#page-17-1).

Consulte *[Especificaciones detalladas](#page-50-0)* para obtener más información acerca del alcance mínimo.

#### *Nota*

*La cámara siempre se inicia en el mismo modo de nivel/intervalo, Automático o Manual, en el que estaba cuando se apagó.*

#### <span id="page-18-0"></span>*Ajuste de emisividad*

Todos los objetos irradian energía infrarroja. La temperatura de superficie y la emisividad reales del objeto afecta a la cantidad de energía radiada. La cámara detecta la energía infrarroja de la superficie del objeto y utiliza estos datos para hacer una estimación de la temperatura. Muchos materiales comunes, como la madera, el agua, la piel, la tela y las superficies pintadas (incluido el metal), irradian energía y tienen un alto factor de emisividad de ≥90 % (o 0,90). La cámara mide temperaturas con precisión en objetos de alta emisividad.

Las superficies brillantes o los metales sin pintar no irradian bien la energía, y tienen un bajo factor de emisividad de <0,60. Para que la cámara haga una estimación exacta de la temperatura real de los objetos de emisividad baja, ajuste el valor de emisividad.

#### W **Advertencia**

#### **Para evitar lesiones personales, consulte la información sobre emisividad relativa a las temperaturas reales. Los objetos reflectantes producen mediciones de temperatura menores que las reales. Estos objetos conllevan peligro de quemaduras.**

Establezca directamente el valor de emisividad o elija una opción de una lista de valores de emisividad. Si el valor de emisividad es <0,60, aparece una precaución en la pantalla.

#### *Nota*

*En las superficies con una emisividad de* <*0,60 es difícil determinar temperaturas reales de forma fiable y coherente. Cuanto menor es la emisividad, mayor es la probabilidad de error en la medición de temperatura, dado que se identifica como temperatura de fondo una mayor cantidad de la energía que llega a la cámara. Esto ocurre aunque se realicen correctamente los ajustes de la emisividad y del fondo reflejado.*

#### <span id="page-19-0"></span>*Ventana de transmisión*

Cuando se realizan inspecciones mediante infrarrojos a través de ventanas IR, no toda la energía infrarroja que emiten los objetos de destino se transmite a través del material óptico de la ventana. Si conoce el porcentaje de transmisión de la ventana, ajuste el porcentaje de transmisión en la cámara o en el software SmartView para mejorar la precisión de la medición.

Cuando no realice inspecciones por infrarrojos con una ventana de infrarrojos, configure la ventana al 100 % para deshabilitar el porcentaje de corrección.

#### % de HR y distancia (m)

La distancia de la cámara al destino y la humedad relativa pueden afectar a la lectura de la temperatura. Cuanto más alejada esté la cámara del objetivo, más afectará la humedad a la lectura de temperatura. Defina un valor distinto de cero para el **% de HR** y la **Distancia**.

*Nota*

*Si el porcentaje de humedad relativa o el valor de la distancia se define a cero, la corrección aplicada de ambos valores se desactiva.*

#### <span id="page-19-1"></span>*Cuadro de puntos*

Utilice la función de cuadro de puntos para seleccionar el número de zonas de medición de temperatura (cuadros) para centrar el objetivo y para ajustar los tamaños o la posición de los cuadros. Los cuadros se amplían o se contraen a diferentes niveles en la imagen infrarroja. Cada cuadro muestra una medición aproximada de temperatura máxima (MAX), media (AVG) y mínima (MIN) dentro del área seleccionada.

#### *Nota*

*Al utilizar el cuadro de puntos, el nivel y el intervalo de la cámara se ajustan a la escena térmica dentro del cuadro de puntos.*

Para establecer el tamaño y la posición de un cuadro de puntos:

- 1. Seleccione **Medida** > **Cuadros de puntos**.
- 2. Seleccione el número de cuadros de puntos.

**E2** en el nuevo menú cambia entre la función de tamaño y posición.

- 3. Si es necesario, pulse **12 para seleccionar el tamaño.**
- 4. Pulse:
	- $\blacksquare$  para disminuir el tamaño vertical del cuadro de puntos.
	- **External para aumentar el tamaño vertical del cuadro de puntos.**
	- **Est** para disminuir el tamaño horizontal del cuadro de puntos.
	- **EX** para aumentar el tamaño horizontal del cuadro de puntos.
- 5. Pulse **2** para seleccionar la posición.
- 6. Pulse  $\blacksquare$  /  $\blacksquare$  /  $\blacksquare$  /  $\blacksquare$  para mover la ubicación del cuadro de puntos en la imagen.
- 7. Cuando haya terminado de ajustar el tamaño y la posición del cuadro de puntos, pulse **posiciale** para aplicar los valores y seleccionar el siguiente cuadro de puntos.
- 8. Repita el mismo procedimiento con cada cuadro de puntos.
- 9. Cuando haya terminado de ajustar el tamaño y la posición de cada cuadro de puntos, pulse  $\mathbb{H}$  para aplicar los valores y salir del menú.

#### <span id="page-20-0"></span>*Marcadores de puntos*

Utilice marcadores de puntos de temperatura fija para resaltar una parte en la pantalla antes de guardar una imagen.

Para definir un marcador:

- 1. Seleccione **Medición** > **Marcadores**.
- 2. Seleccione el número de marcadores.
- 3. Pulse **El para definir el número de marcadores y abrir la pantalla para mover el marcador.**

aparece en pantalla y las etiquetas de los botones cambian a **Listo**, **Siguiente** y **Cancelar**.

Para cambiar la posición del marcador en la pantalla:

- 1. Pulse  $\blacksquare$  /  $\blacksquare$  /  $\blacksquare$  /  $\blacksquare$  para cambiar la ubicación del marcador en la imagen.
- 2. Cuando haya terminado de ajustar el tamaño y la posición del marcador, pulse  $\mathbb{F}2$  para aplicar los valores y seleccionar el siguiente marcador.

Cuando defina la posición del marcador, el símbolo del marcador cambia marcador de  $\boxdot$  a  $\oplus$ .

- 3. Repita el proceso para cada marcador.
- 4. Cuando haya terminado de ajustar el tamaño y la posición de cada marcador, pulse  $\mathbb{R}^2$  para aplicar los valores y salir del menú.

#### <span id="page-20-1"></span>*Delta-T*

Se utiliza para definir el punto central o marcador que se utilizará como marca de referencia de temperatura. Para definir una marca de referencia de temperatura:

- 1. Seleccione **Medida** > **Marcadores** > **Delta-T**.
- 2. Seleccione el punto central o el marcador que se utilizará como marca de referencia de temperatura.

= y la temperatura se muestra en la pantalla junto a la marca de referencia.

Un símbolo de delta  $(\wedge)$  y la diferencia de temperatura en relación con la temperatura de la marca de referencia se muestran junto al resto de marcadores de puntos.

*Nota*

*El punto central puede ser una marca de referencia de temperatura, pero no puede tener un símbolo de delta. Es la marca de referencia principal o no es una referencia delta en absoluto.*

#### <span id="page-21-0"></span>*Menú Imagen*

<span id="page-21-1"></span>En la tabla [10](#page-21-1) se enumeran las opciones del menú Imagen.

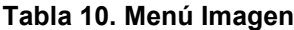

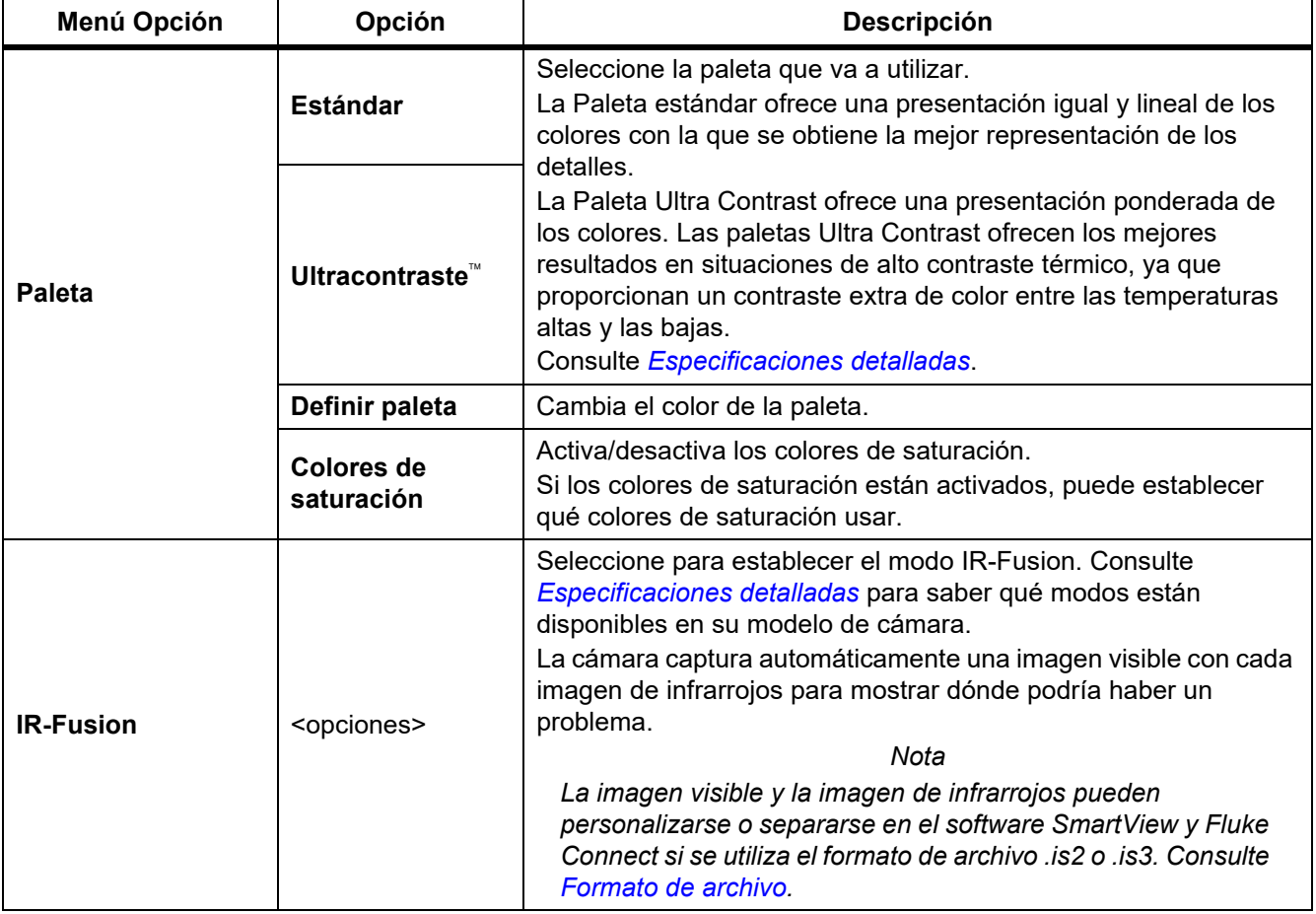

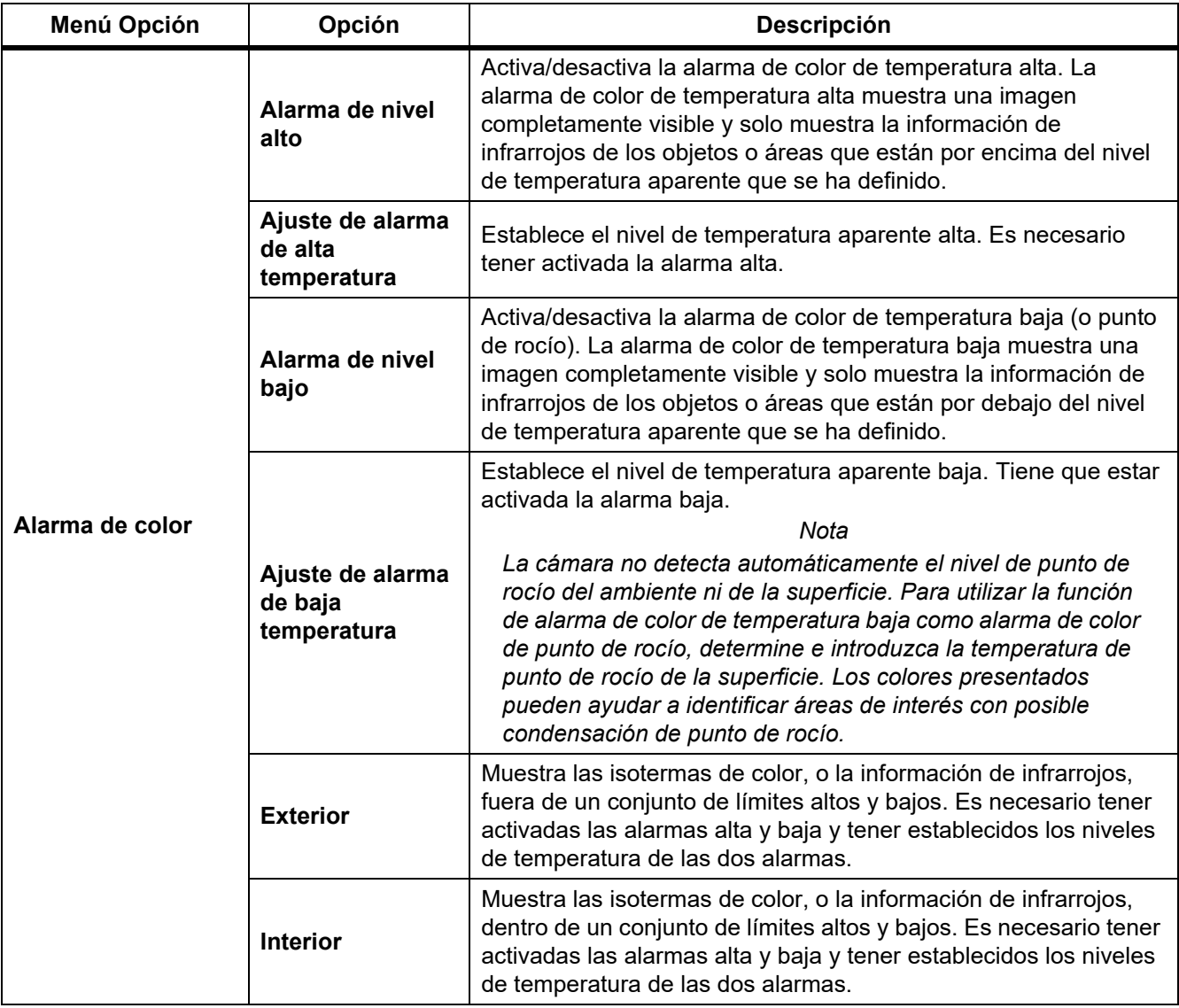

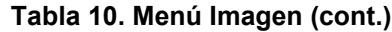

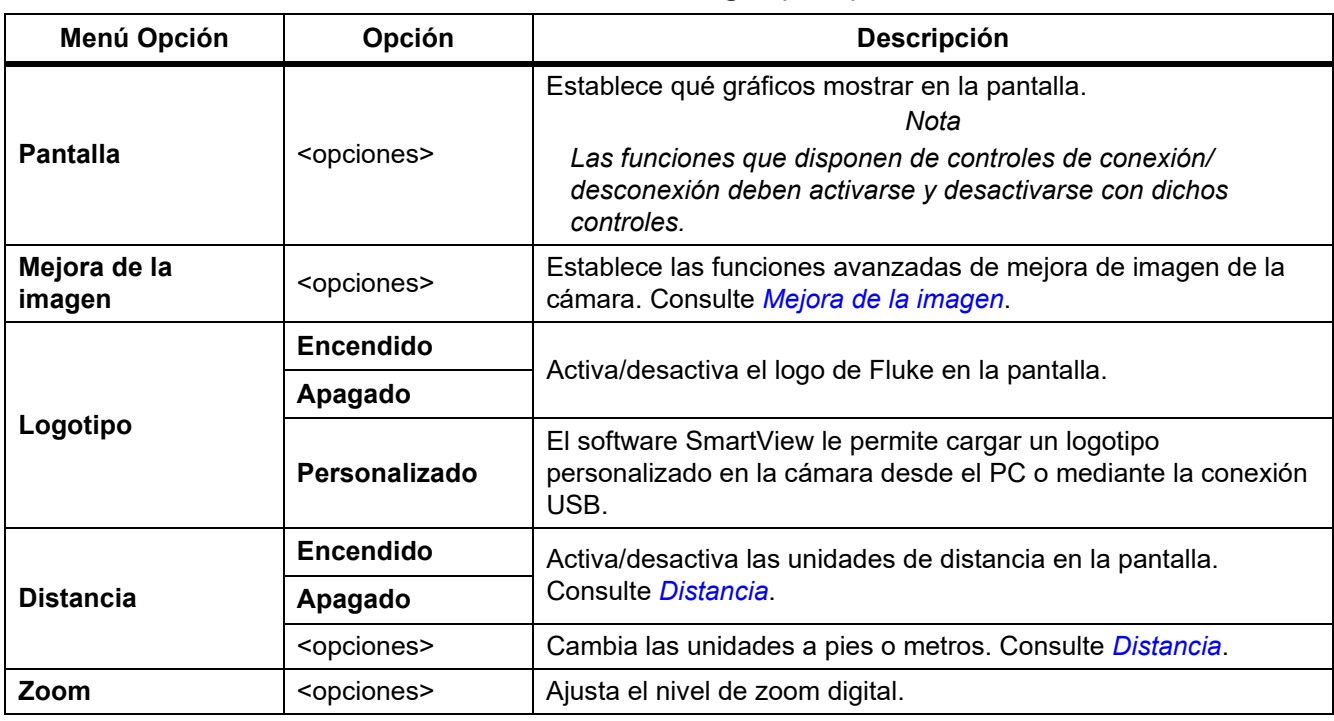

#### **Tabla 10. Menú Imagen (cont.)**

#### <span id="page-23-0"></span>*Mejora de la imagen*

Utilice el menú Mejora de la imagen para activar las funciones avanzadas de la cámara. Active MultiSharp Focus o SuperResolution de forma individual. Utilice el modo de filtro tanto con el MultiSharp Focus como con SuperResolution. En la tabla [11](#page-23-1) se enumeran las opciones del menú Mejora de la imagen.

#### **Tabla 11. Menú Mejora de la imagen**

<span id="page-23-1"></span>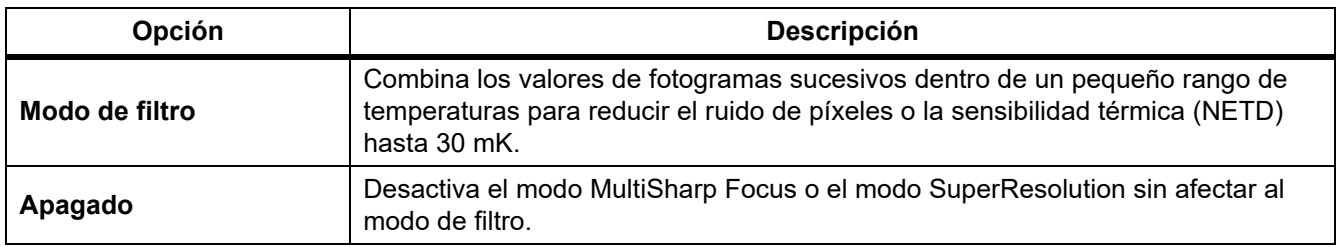

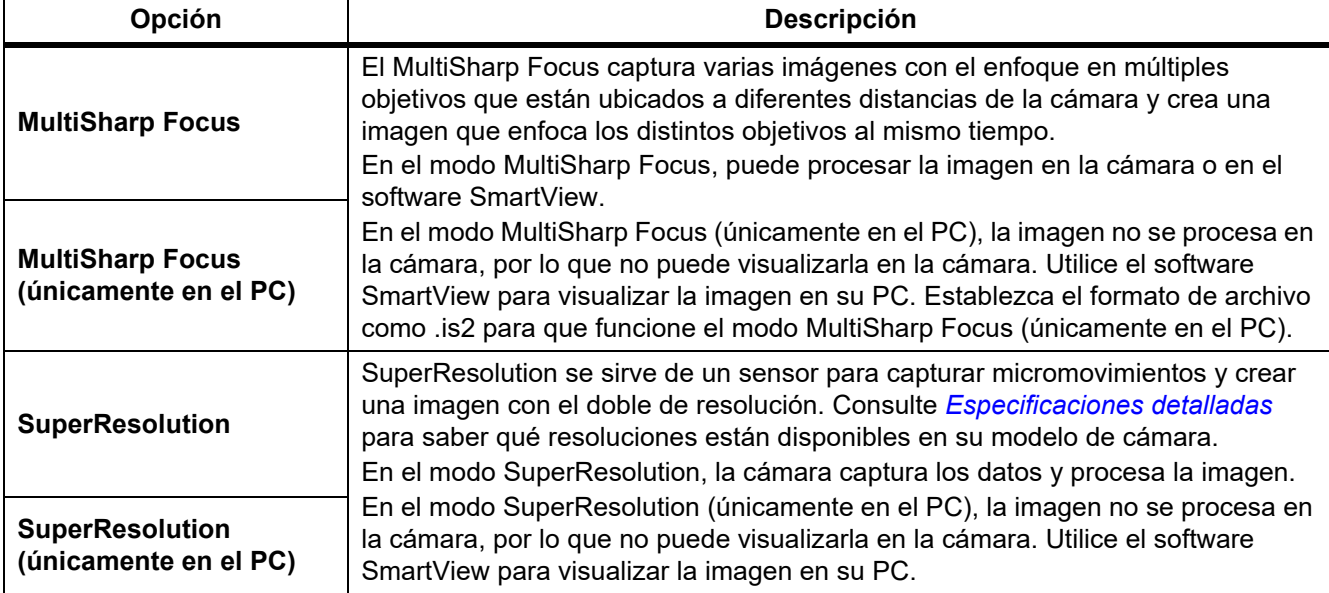

#### **Tabla 11. Menú Mejora de la imagen (cont.)**

#### <span id="page-24-0"></span>MultiSharp Focus

El MultiSharp Focus captura varias imágenes con el enfoque en múltiples objetivos que están ubicados a diferentes distancias de la cámara y crea una imagen que enfoca los distintos objetivos al mismo tiempo.

*Nota*

*La distancia mínima de enfoque con el MultiSharp Focus y una lente estándar es de 15 cm (6 pulgadas). Para un rendimiento óptimo, coloque la cámara a* ≥*23 cm (9 pulgadas) del objetivo más cercano. El MultiSharp Focus también funciona con todas las lentes compatibles.*

Para usarlo:

- 1. Apunte con la cámara al blanco.
- 2. Capture una imagen. Mantenga la cámara inmóvil mientras captura las imágenes.

**Guardando...** aparece en la pantalla durante ∼2 segundos en el modelo de 60 Hz o 5 segundos en el modelo de 9 Hz.

- 3. Cuando ya no aparezca **Guardando…** en la pantalla, puede mover la cámara. Utilice un trípode si es necesario para estabilizar la cámara mientras se guardan las imágenes.
	- En el modo de MultiSharp Focus, la cámara recopila las imágenes en la cámara y muestra la imagen enfocada en la pantalla a los ∼8 segundos para el modelo de 60 Hz o ∼15 segundos para el modelo de 9 Hz.

Confirme que la imagen que aparece en la pantalla es la que necesita. Si fuera posible, procese la imagen en la cámara.

• En el modo de MultiSharp Focus (únicamente en el PC), la cámara recopila las imágenes en un único archivo y muestra la imagen en la pantalla como aparece antes de que capture la imagen (∼2 segundos para un modelo de 60 Hz o ∼5 segundos para un modelo de 9 Hz).

En el modo de MultiSharp Focus (únicamente en el PC), no puede visualizar la imagen enfocada en la cámara. Si fuera posible, descargue, procese y visualice las imágenes en su ordenador mientras se encuentra en la zona de pruebas. Para visualizar la imagen enfocada, abra la imagen con el software SmartView.

*Nota*

*Algunos objetivos tienen características térmicas anormales que pueden provocar que el algoritmo del enfoque MultiSharp falle. Si el modo de MultiSharp Focus no captura una imagen nítida, utilice el sistema LaserSharp Auto Focus o el enfoque manual avanzado.*

#### **SuperResolution**

SuperResolution se sirve de un sensor para capturar micromovimientos y crear una imagen con el doble de resolución. Consulte *[Especificaciones detalladas](#page-50-0)* para saber qué resoluciones están disponibles en su modelo de cámara.

Para usarlo:

- 1. Capture una imagen.
- 2. Sujete la cámara y manténgase quieto durante ∼1 segundo.
	- En el modo SuperResolution, la cámara captura los datos y procesa la imagen. La imagen se muestra en la pantalla de la cámara a los ∼18 segundos.
	- En el modo SuperResolution (únicamente en el PC), la imagen no se procesa en la cámara, por lo que no puede visualizarla en la cámara. Utilice el software SmartView para visualizar la imagen en su PC.

#### <span id="page-25-0"></span>*Distancia*

Utilice el **puntero láser/detector de distancia** para medir la distancia, hasta 30 metros, entre la cámara y el objetivo. Puede optar por mostrar la distancia en la pantalla en pies o metros. La distancia se guarda como parte de la imagen.

#### A **A** Advertencia

**Para evitar daños en los ojos o lesiones personales:**

- **No mire directamente el rayo láser. No apunte el rayo láser directamente a personas ni animales o indirectamente a superficies reflectantes.**
- **No abra el Producto. El rayo láser es peligroso para los ojos. Solo deben reparar el Producto centros técnicos aprobados.**

Para usar la característica de medición de distancia:

- 1. Active la característica de distancia y establezca qué unidades mostrar en la pantalla.
- 2. Apunte con la cámara al blanco.
- 3. Tire del **disparador secundario** y manténgalo.

 $A$  Se muestra en la parte superior de la pantalla.

- 4. Sitúe el punto láser rojo sobre el blanco.
- 5. Suelte el **disparador secundario**.

La distancia medida se muestra al final de la imagen. La medición se muestra como

"- - - -" si la cámara no puede tomar una medición. Si ocurre esto, utilice un trípode o estabilice la cámara y vuelva a tomar la medición. Si el láser se mueve demasiado, aparece un mensaje de error en la pantalla debido a una distancia fuera de rango.

#### <span id="page-26-0"></span>*Menú Cámara*

<span id="page-26-1"></span>En la tabla [12](#page-26-1) se enumeran las opciones del menú Cámara.

#### **Tabla 12. Menú Cámara**

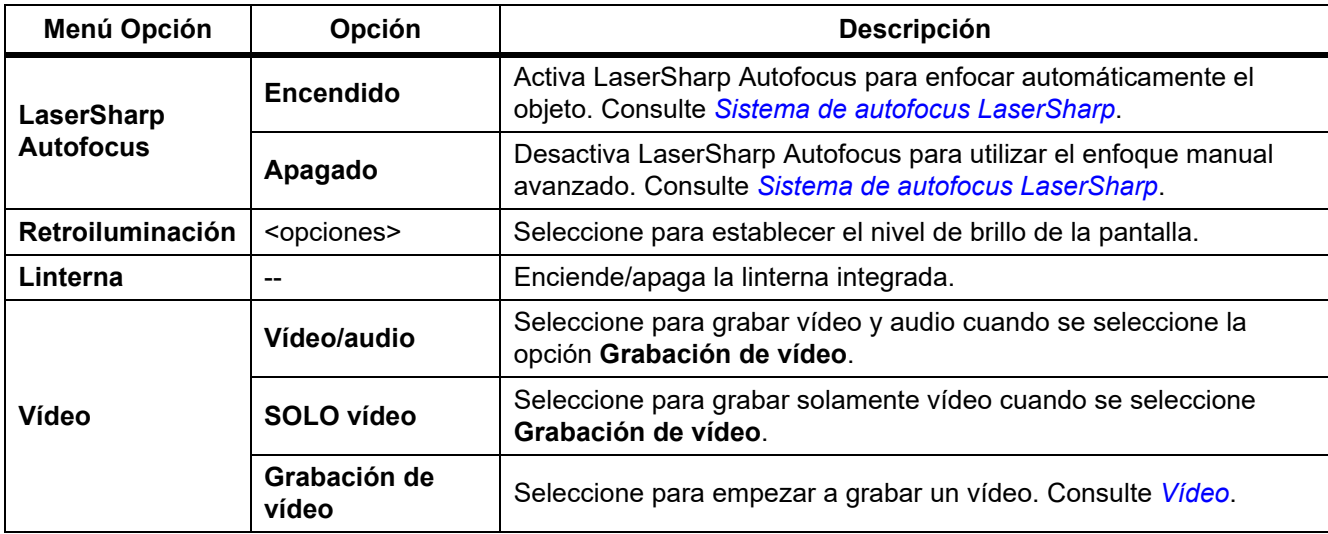

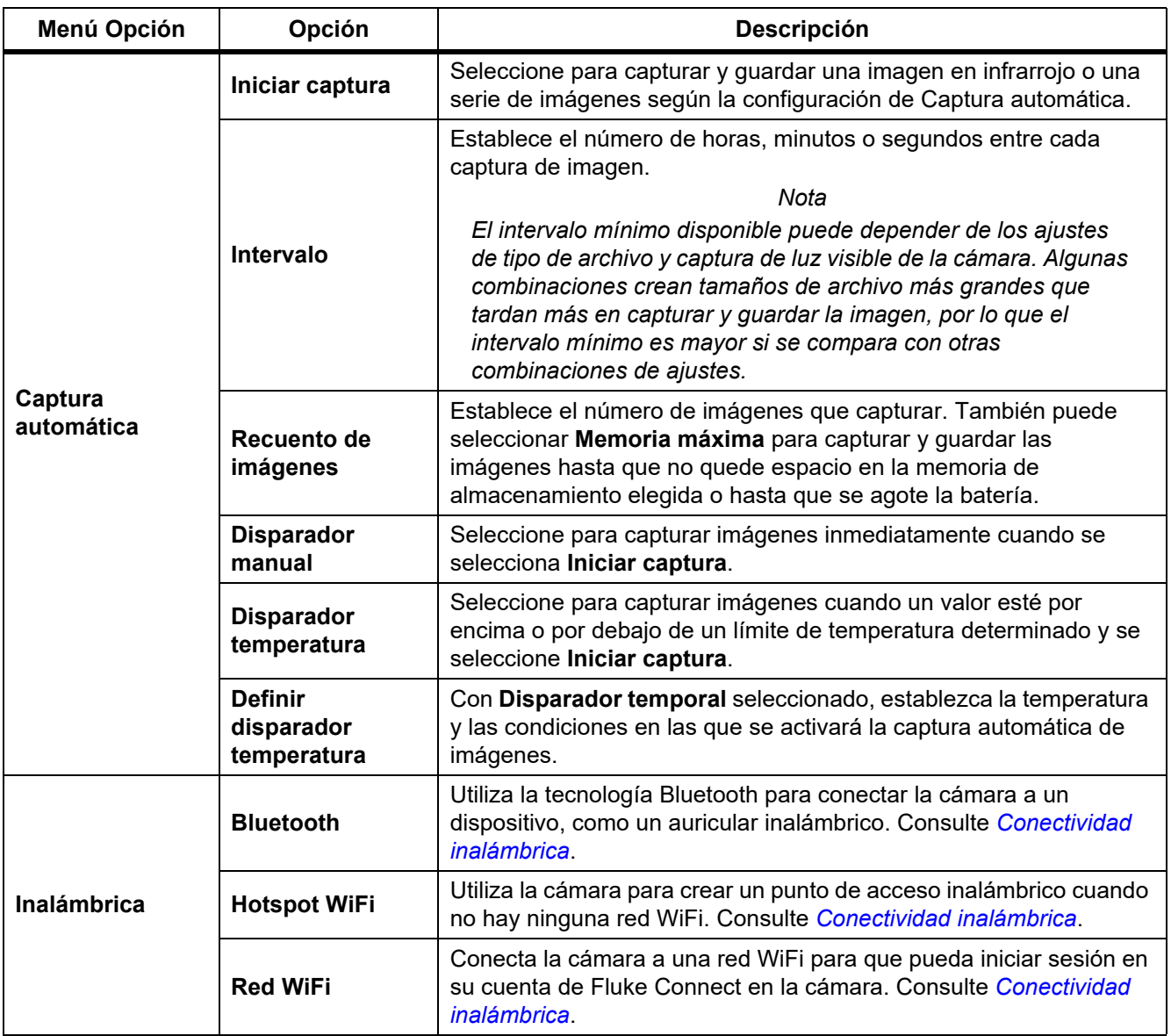

#### **Tabla 12. Menú Cámara (cont.)**

#### <span id="page-28-0"></span>*Sistema de autofocus LaserSharp*

El **puntero láser/buscador de distancia** de la cámara sirve de ayuda visual y además forma parte del sistema LaserSharp Auto Focus LaserSharp Auto Focus.

#### **AA** Advertencia

#### **Para evitar daños en los ojos y lesiones, no mire directamente al láser. No apunte el rayo láser directamente a personas ni animales o indirectamente en superficies reflectantes.**

Para utilizar el sistema LaserSharp Auto Focus System:

- 1. Seleccione **Cámara** > **LaserSharp Auto Focus** > **Encendido**.
- 2. Apunte con la cámara al blanco.
- 3. Tire del **disparador secundario** y manténgalo.

 $A$  Se muestra en la parte superior de la pantalla.

- 4. Sitúe el punto láser rojo sobre el blanco.
- 5. Suelte el **disparador secundario**.

El sistema de enfoque automático enfoca el objeto automáticamente.

*Nota*

*El puntero láser se alinea paralelo a la lente infrarroja. En el modo AutoBlend, el punto del puntero láser se sitúa justo por encima del marcador de punto central de la pantalla. Puede que le resulte más fácil ubicar el puntero láser visible en el objeto con los ojos que en la pantalla.*

#### <span id="page-28-1"></span>*Vídeo*

Los controles de vídeo son: detener, rebobinar, adelantar y pausar/reproducir. La escena térmica y la complejidad de los datos guardados afecta a la cantidad de tiempo disponible para grabar un vídeo. El formato de captura de vídeo se define en el menú Configuración. Para obtener más información, consulte *[Formato de](#page-37-0)  [archivo](#page-37-0)*.

#### Grabación de vídeo

Para grabar:

- 1. Seleccione **Cámara** > **Vídeo**.
- 2. Seleccione **Vídeo/audio** o **SOLO vídeo**.
- 3. Toque **Grabación de vídeo** para que la cámara empiece a grabar un vídeo.

El icono **11** aparece en la pantalla.

4. Tire y suelte el **disparador primario** para iniciar la grabación.

Aparece **CRE** en la pantalla. El tiempo transcurrido se muestra al final de la imagen.

- 5. Tire y suelte el **disparador primario** para detener la grabación.
- 6. Pulse **22** para finalizar la grabación.
- 7. Pulse **Final** para guardar el archivo de vídeo.

#### Visualización de vídeo

Para reproducir un vídeo:

- 1. Abra el menú **Memoria**.
- 2. Seleccione el archivo que desee reproducir. Todos los archivos de vídeo muestran  $\bigcirc$  en la vista de miniatura.
- 3. Pulse  $\blacksquare$  para establecer un archivo.
- 4. Pulse **Final para iniciar el vídeo. Mientras se reproduce el vídeo, pulse como para avanzar o** retroceder rápidamente. Pulse **Elle** para volver a la velocidad normal.
- 5. Pulse **3.** para salir del modo de vídeo.

#### <span id="page-29-0"></span>*Conectividad inalámbrica*

La cámara tiene varias opciones de conectividad inalámbrica.

*Nota*

*Antes de utilizar por primera vez la función inalámbrica, active la radio. Consulte* [Activación de la radio](#page-42-0)*.*

#### Bluetooth

Utilice el Bluetooth para conectar la cámara a un dispositivo, como un auricular inalámbrico. Cuando activa el Bluetooth se muestra  $\hat{\mathbf{x}}$  en la pantalla.

Para utilizar el Bluetooth:

- 1. Seleccione **Cámara** > **Inalámbrico** > **Bluetooth** > **Encendido**.
- 2. Pulse **Seleccionar** para buscar los dispositivos Bluetooth disponibles en el área de cobertura de la cámara.
- 3. Seleccione un dispositivo.
- 4. Pulse **Ell** para conectarse al dispositivo o desconectarse.
- 5. Si el sistema se lo pide, introduzca una contraseña.

#### <span id="page-29-1"></span>Hotspot WiFi

Utilice la cámara para crear un punto de acceso inalámbrico cuando no haya ninguna red WiFi. Puede utilizar el punto de acceso para descargar fotografías guardadas o imágenes en tiempo real desde la cámara a un PC con el software SmartView o a un dispositivo móvil con la aplicación Fluke Connect. Consulte *[Transmisión en tiempo](#page-43-0)  [real a un PC](#page-43-0)* y *[Sistema inalámbrico Fluke Connect](#page-31-0)* para obtener más información. Si el punto de acceso WiFi está activado, **(III)** se muestra en la pantalla.

*Nota*

*WiFi sólo para uso en interior en Kuwait, Chile, y Emiratos Árabes Unidos.*

Para crear un punto de acceso, seleccione **Cámara** > **Inalámbrico** > **Punto de acceso WiFi** > **Encendido**.

Para modificar los ajustes:

- 1. Seleccione **Cámara** > **Inalámbrico** > **Punto de acceso WiFi** > **Apagado**.
- 2. Seleccione **Configuración**.
- 3. Seleccione una opción:
	- **Nombre (SSID)** para cambiar el SSID
	- **Contraseña** para activar/desactivar la contraseña o cambiarla
	- **Canal** para cambiar el canal
- 4. Pulse  $\mathbf{E}$  | para que aparezca un teclado en la pantalla.
- 5. Utilice el teclado para introducir la información de la opción correspondiente.
- 6. Pulse **F2** para volver atrás.
- 7. Pulse **3** para usar la cámara.

#### Red WiFi

Utilice el ajuste de red WiFi para conectar la cámara a una red WiFi e iniciar sesión en su cuenta Fluke Connect en la cámara. Si la red WiFi está activada, **(113)** se muestra en la pantalla.

Para activar la función de red WiFi:

- 1. Seleccione **Cámara** > **Inalámbrico** > **Red WiFi** > **Encendido**.
- 2. Pulse **Seleccionar** para buscar las redes disponibles en el área de cobertura de la cámara.
- 3. Seleccione una red.
- 4. Pulse **Find** para conectarse a la red o desconectarse.
- 5. Si el sistema se lo pide, introduzca una contraseña.

#### Inicio de sesión

Cuando la cámara está conectada a una red WiFi, puede iniciar sesión en su cuenta de Fluke Connect en la cámara y utilizar la subida instantánea de Fluke Connect. Cuando utiliza la subida instantánea de Fluke Connect, las imágenes que toma con la cámara se suben automáticamente a su cuenta de Fluke Connect en Fluke Cloud. Puede visualizar las imágenes guardadas en Fluke Cloud en la aplicación Fluke Connect app o en el sitio web de Fluke Connect sin necesidad de tener el dispositivo móvil y la cámara conectados entre sí.

*Nota*

*La función de subida instantánea puede no funcionar en todas las redes o con todos los dispositivos debido a los perfiles de seguridad de las distintas redes.*

Para iniciar sesión en su cuenta Fluke Connect:

- 1. Seleccione **Cámara** > **Inalámbrico** > **Iniciar sesión** para que aparezca un teclado en la pantalla.
- 2. Utilice el teclado para introducir el nombre de usuario.
- 3. Pulse  $\mathbf{H}$  .
- 4. Utilice el teclado para introducir la contraseña.

5. Pulse  $\mathbf{H}$ .

Aparece  $\blacktriangleright$  en la pantalla.

Para cerrar la sesión:

- 1. Seleccione **Cámara** > **Inalámbrico** > **Cerrar sesión**.
- 2. Pulse  $\mathbf{H}$  .

#### <span id="page-31-0"></span>*Sistema inalámbrico Fluke Connect*

La cámara es compatible con el sistema inalámbrico Fluke Connect. El sistema inalámbrico Fluke Connect conecta sus herramientas de comprobación Fluke con una aplicación de un dispositivo móvil. Muestra imágenes de la cámara en el dispositivo móvil.

*Nota*

*El sistema Fluke Connect no está disponible en todos los países.*

#### <span id="page-31-1"></span>*Aplicación Fluke Connect*

La aplicación Fluke Connect es compatible con productos Apple y Android. Puede descargar la aplicación desde la App Store de Apple o Google Play.

Para utilizar la aplicación Fluke Connect con la cámara:

- 1. En la cámara, seleccione **Fluke Connect** > **Emparejar con la aplicación móvil de Fluke Connect** > **Encendido**.
- 2. En el dispositivo móvil:
	- a. Vaya a **Configuración** > **Wi-Fi**.
	- b. Seleccione la red WiFi que comience por **Fluke..**.
- 3. En la aplicación Fluke Connect, seleccione **Cámara termográfica** en la lista.

Ahora podrá tomar imágenes en la cámara, desde la que se transmitirán en vivo al dispositivo móvil. La transmisión en tiempo real puede no estar disponible en todos los dispositivos. Las fotografías que hace con la cámara se guardan en su dispositivo móvil y en la cámara.

*Nota*

*Para guardar imágenes en la aplicación Fluke Connect, ajuste el formato de archivo a .is2 (consulte [Formato de archivo](#page-37-0)) y el almacenamiento de imágenes a memoria interna (consulte la tabla [13\)](#page-36-1). Las imágenes guardadas en la tarjeta SD o en el dispositivo de almacenamiento USB puede que no se transfieran a la aplicación Fluke Connect.*

4. En la cámara, capture una imagen.

La imagen está ahora en el búfer.

5. Pulse **El para quardar la imagen y verla en la aplicación del teléfono.** 

Vaya a<www.flukeconnect.com> para obtener más información acerca de cómo utilizar la aplicación.

### <span id="page-32-0"></span>*Herramienta Fluke Connect*

Utilice la cámara para conectarse inalámbricamente a las herramientas compatibles con Fluke Connect para:

- Ver en tiempo real la medición de cada herramienta.
- Capturar la medición de cada herramienta en imágenes .is2 o .is3.

Para detectar una herramienta compatible con Fluke Connect:

- 1. Encienda todas las herramientas inalámbricas y asegúrese de que la funcionalidad inalámbrica está activada. Consulte la documentación de cada herramienta para obtener más información sobre cómo utilizar la herramienta.
- 2. Encienda la cámara.
- 3. Seleccione **Menú** > **Fluke Connect** > **Emparejar con herramientas Fluke Connect**.
- 4. Pulse **El para confirmar la selección.**

El botón de Fluke Connect en la herramienta inalámbrica empieza a parpadear. La cámara empieza a buscar y presenta una lista con el ID y el nombre de las herramientas disponibles encontradas dentro de 20 m sin obstrucciones (aire libre) o dentro de 6,5 m con obstrucciones (paredes de yeso). Es normal que la cámara tarde un poco en completar la búsqueda.

- 5. Seleccione el nombre de la herramienta.
- 6. Pulse **Entrance Compute Seleccionar** para seleccionar la herramienta.
- 7. Repita estos pasos para seleccionar cada herramienta.
- 8. Seleccione **Listo**.

Las etiquetas cambiarán para incluir una función de edición. De forma predeterminada, la cámara muestra y guarda los datos de las herramientas seleccionadas.

Para editar la selección:

- 1. En la cámara, seleccione el nombre de la herramienta.
- 2. Pulse **El prototo** de ajuste táctil **Editar**. El menú Editar muestra la opción de mostrar los datos de medición y guardarlos con la imagen en la ubicación de la memoria seleccionada en el menú de Configuración.

La pantalla de la cámara se actualiza mostrando el icono de conexión inalámbrica y la medición en tiempo real de cada herramienta inalámbrica seleccionada.

#### <span id="page-33-0"></span>*Menú Memoria*

Utilice el menú Memoria para revisar o eliminar las imágenes y los vídeos que haya capturado. Cuando se haya guardado información adicional con el archivo, aparece un icono con la vista previa del archivo. Los iconos son:

- **6** Fotografías de IR-PhotoNotes
- **O** Audio
- < Vídeo
- **B** Texto

#### <span id="page-33-1"></span>*Revisar imagen*

Para revisar una imagen:

- 1. Abra el menú **Memoria**.
- 2. Seleccione la imagen de vista previa del archivo que desea revisar.
- 3. Pulse **2** para revisar el archivo.

#### <span id="page-33-2"></span>*Editar imagen*

Antes de guardar un archivo, puede editar o modificar la imagen desde la cámara. Una vez guardado el archivo, no se puede editar la imagen.

#### Sistema de IR-PhotoNotes

Con el sistema de anotación de imágenes IR-PhotoNotes puede capturar imágenes visibles de diversos objetos, textos u cualquier otro tipo de información relacionada con la realización de análisis e informes de una imagen de infrarrojos. Una imagen visible es una foto digital nítida que no utiliza la tecnología de infrarrojos. Algunos ejemplos de posibles anotaciones son las placas de características del motor, la información impresa o las indicaciones de advertencia, las vistas ampliadas del entorno o la habitación y el equipo u objetos relacionados. Las imágenes de IR-PhotoNotes solo están disponibles en el formato de archivo .is2 y se almacenan en el archivo para que después no sea necesario recopilar diferentes archivos.

Para agregar fotos usando el sistema de anotación IR-PhotoNotes:

- 1. Teniendo una imagen de infrarrojos en el búfer, pulse **F2** para abrir el menú Editar imagen.
- 2. Seleccione **IR-PhotoNotes**.
- 3. Pulse **Ell** para entrar en modo Fotografía.
- 4. Capture una imagen.
- 5. Capture más imágenes si es necesario. Consulte *[Especificaciones detalladas](#page-50-0)* para averiguar el número máximo de imágenes que se pueden almacenar con IR-PhotoNotes.
- 6. Pulse  $\mathbf{F}$  para guardar las fotografías con la imagen.

Para ver una anotación de IR-PhotoNote en memoria:

- 1. Abra el menú **Memoria**.
- 2. Seleccione el archivo que desee ver. Todos los archivos con anotaciones de IR-PhotoNotes muestran @ en el archivo de vista previa.
- 3. Pulse  $\boxed{1}$  para ver las anotaciones de la foto.

#### Audio

Las anotaciones de audio (voz) solo están disponibles en el formato de archivo .is2. El audio se almacena junto con la imagen, por lo que no es necesario reunir varios archivos posteriormente.

Para agregar, reproducir o editar un archivo de audio:

- 1. Teniendo una imagen en el búfer, pulse **12 para abrir el menú Editar imagen.**
- 2. Seleccione **Agregar audio**.
- 3. Siga uno de los siguientes procedimientos según la acción que quiera realizar.

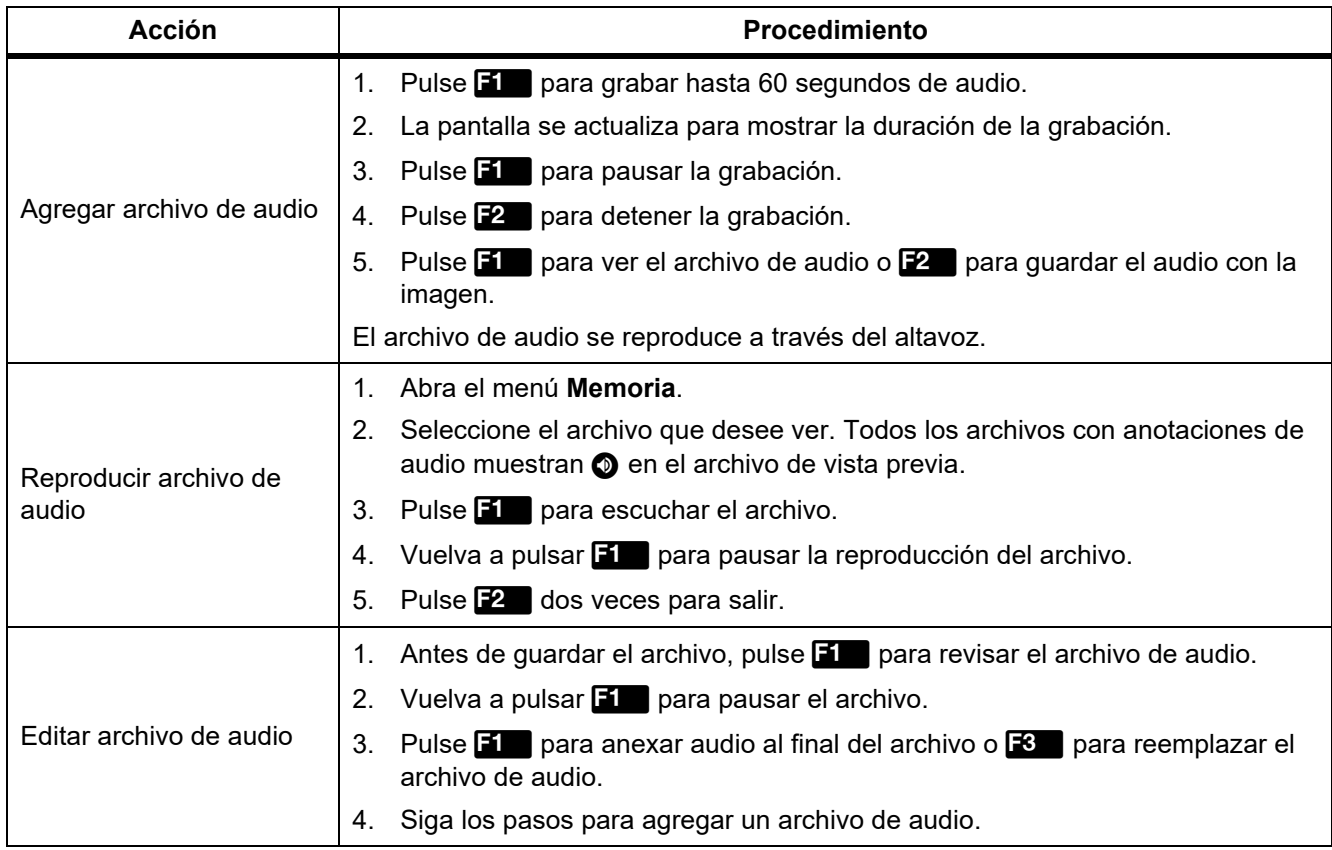

#### Notas de texto

Las anotaciones de texto solo están disponibles en el formato de archivo .is2. Las notas de texto se almacenan junto con la imagen, por lo que no es necesario reunir varios archivos posteriormente.

Para añadir una nueva anotación:

- 1. Teniendo una imagen en el búfer, pulse **12 para abrir el menú Editar imagen.**
- 2. Seleccione **Agregar texto**.
- 3. Pulse **Ell** para que aparezca un teclado en la pantalla.
- 4. Utilice el teclado para introducir un mensaje.
- 5. Pulse **1 para guardar el mensaje.**
- 6. Pulse **2** cuando haya terminado.
- 7. Pulse  $\blacksquare$  para guardar el mensaje con la imagen.

Para ver una anotación de texto en memoria:

- 1. Abra el menú **Memoria**.
- 2. Seleccione el archivo que desee ver. Todos los archivos con anotaciones de texto muestran  $\bigcirc$  en el archivo de vista previa.
- 3. Pulse **El para abrir el menú Notas.**
- 4. Pulse **El para ver la anotación de texto.**

## <span id="page-35-0"></span>*Eliminar imagen*

Para eliminar imágenes, siga uno de los siguientes procedimientos según la acción que quiera realizar.

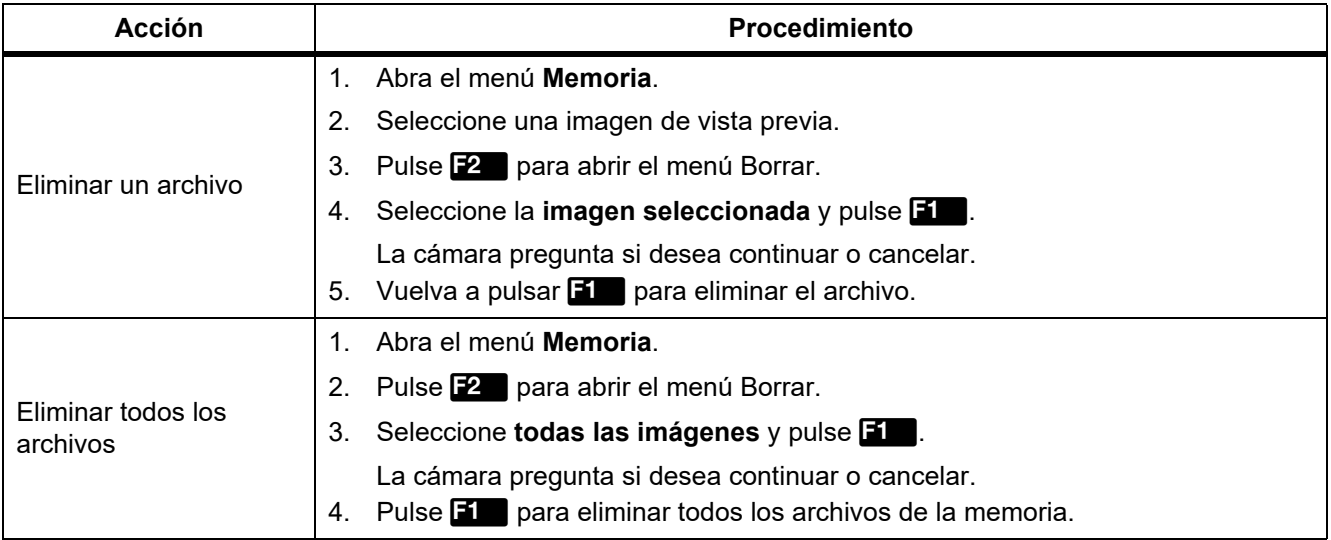

## <span id="page-36-0"></span>*Menú Configuración*

<span id="page-36-1"></span>En la tabla [13](#page-36-1) se enumeran las opciones del menú Configuración.

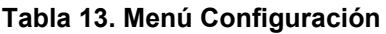

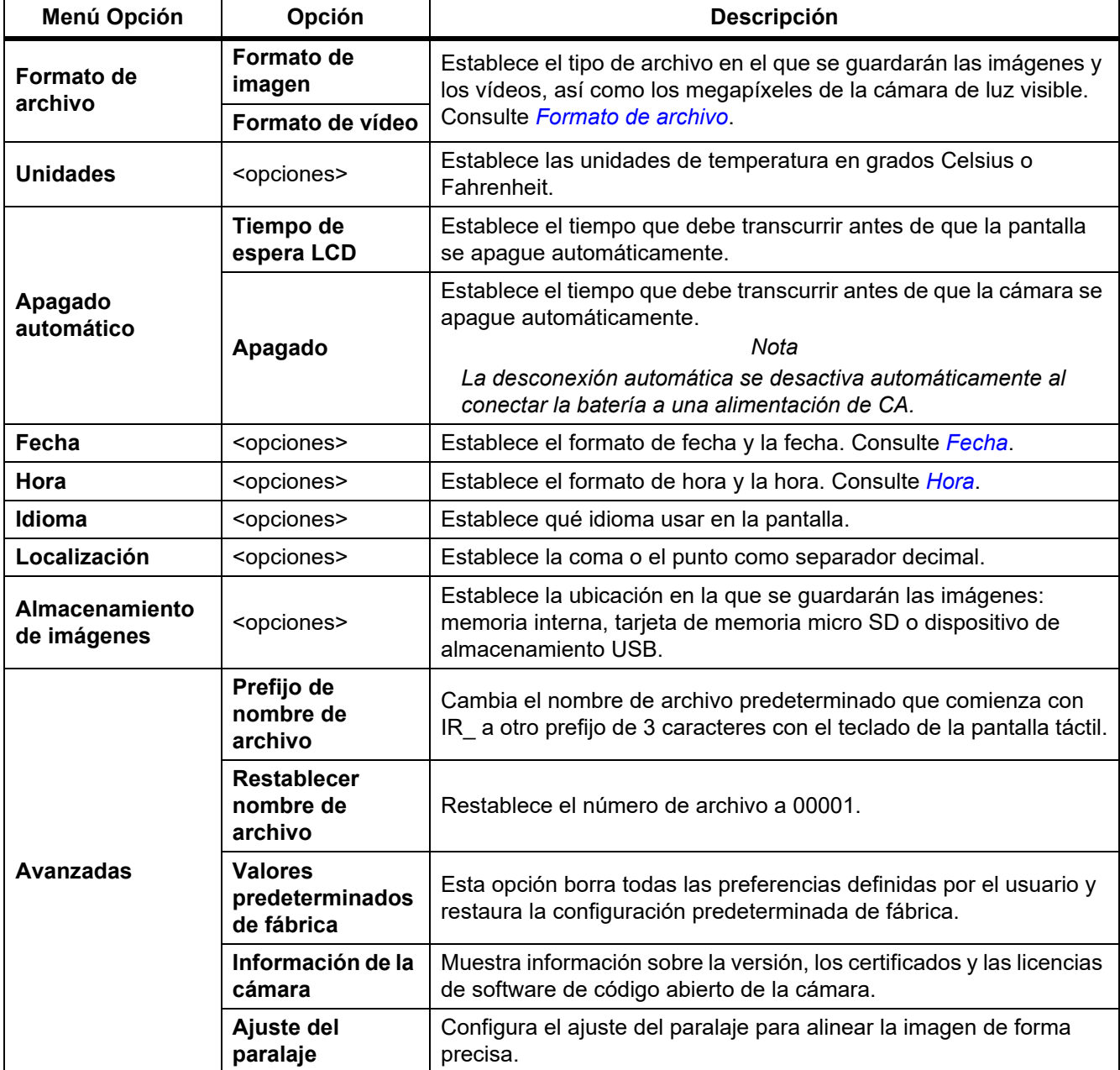

#### <span id="page-37-0"></span>*Formato de archivo*

Seleccione un formato en una lista de formatos de archivo de imagen y vídeo basándose en el uso que le dará al archivo final. En la tabla [14](#page-37-1) se enumeran los formatos de archivo de imagen. En la tabla [15](#page-37-2) se enumeran los formatos de archivo de vídeo.

<span id="page-37-1"></span>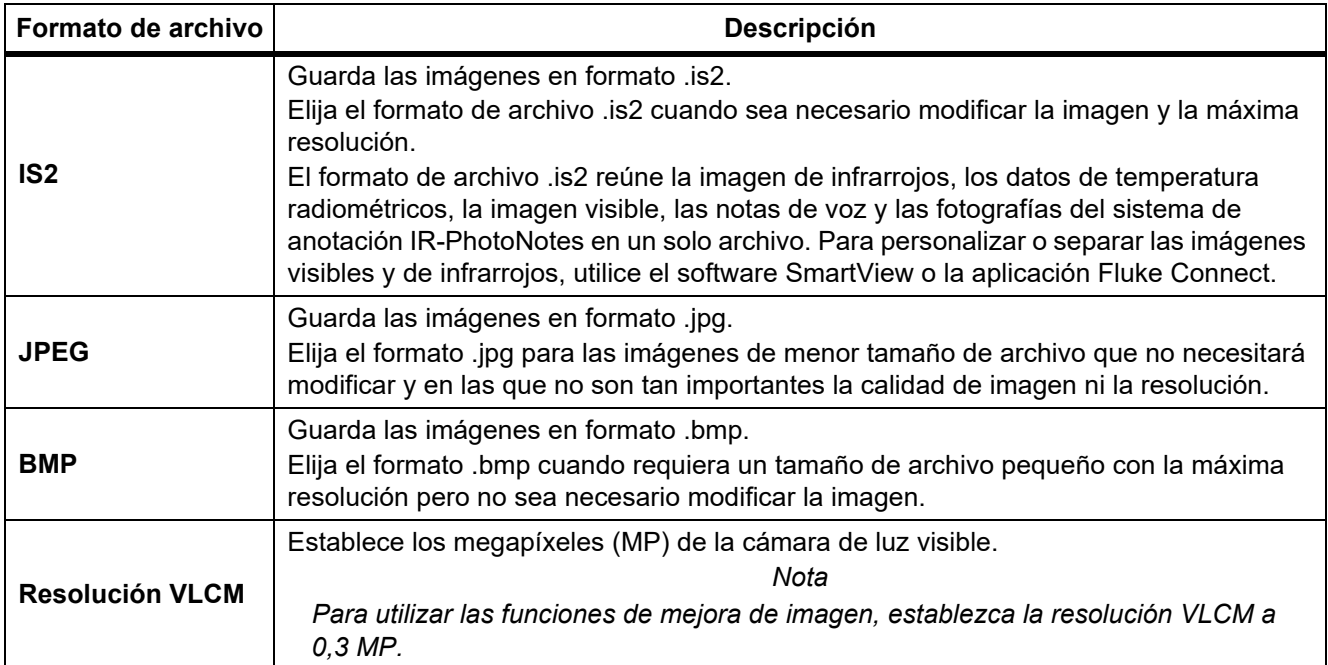

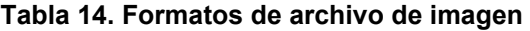

#### **Tabla 15. Formatos de archivo de vídeo**

<span id="page-37-2"></span>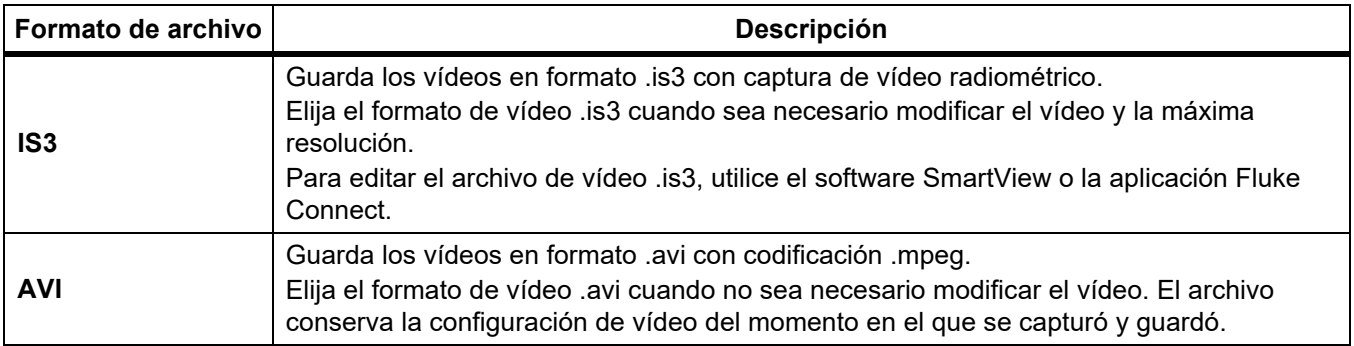

## <span id="page-38-0"></span>*Fecha*

La fecha se muestra en los formatos **MM/DD/AA** o **DD/MM/AA**. Para fijar la fecha:

- 1. Seleccione **Configuración** > **Fecha**.
- 2. Seleccione **MM/DD/AA** o **DD/MM/AA**.
- 3. Pulse **Find** para establecer el nuevo formato.
- 4. Seleccione **Definir fecha**.
- 5. Pulse **Find** para abrir el menú Definir fecha.
- 6. Pulse / para seleccionar **Día**, **Mes** o **Año**.
- 7. Pulse  $\Box$  /  $\Box$  para cambiar el día, el mes o el año.
- 8. Pulse **El para definir la fecha y salir del menú.**

#### <span id="page-38-1"></span>*Hora*

La hora se muestra en los formatos de **24 horas** o **12 horas**.

Para definir el formato de hora:

- 1. Seleccione **Configuración** > **Hora**.
- 2. Seleccione **24 horas** o **12 horas**.
- 3. Pulse **Find** para establecer el nuevo formato.
- 4. Seleccione **Definir hora**.
- 5. Pulse **El para abrir el menú Definir hora.**
- 6. Pulse / para seleccionar **Horas** o **Minutos**.
- 7. Si ha seleccionado el formato de 12 horas, seleccione **AM** or **PM**.

#### <span id="page-39-0"></span>*Menú del modo de detección de gas SF6*

*Nota*

*La cámara puede usarse en modo radiométrico o en modo de detección de gas. La cámara no puede usarse en ambos modos a la vez. Cuando se activa el modo de detección de gas SF6, las características radiométricas del dispositivo se desactivan y no se pueden seleccionar en el menú.*

La tabla [16](#page-39-2) enumera las opciones en el menú del modo de detección de gas SF6.

#### **Tabla 16. Menú de modo de detección de gas SF6**

<span id="page-39-2"></span>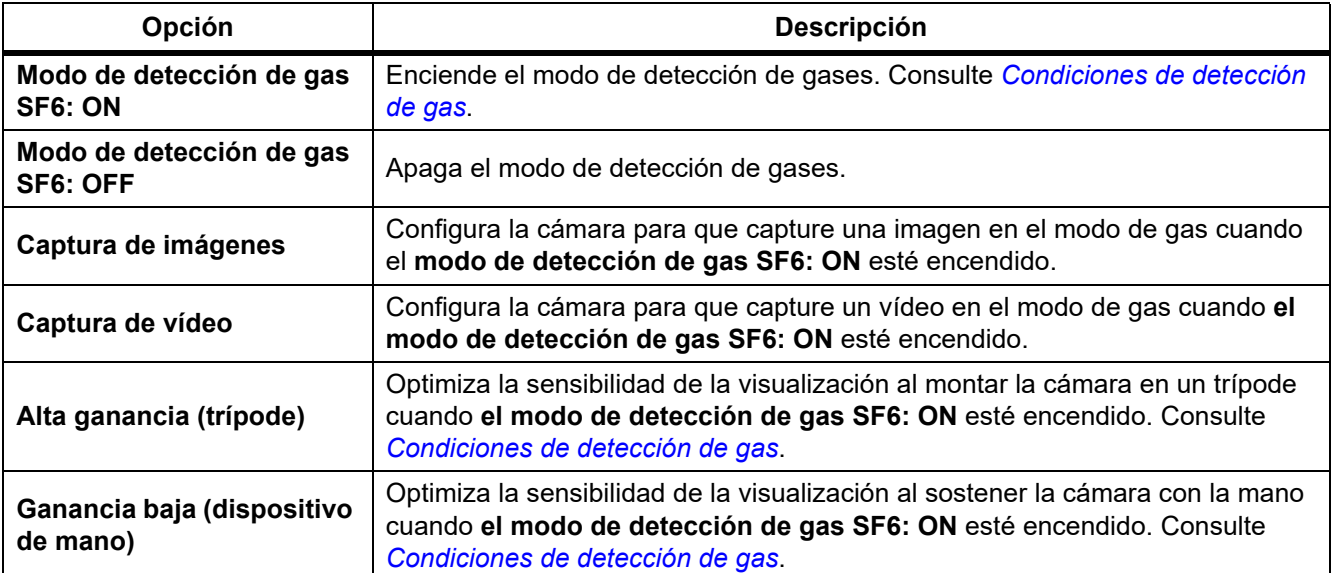

#### <span id="page-39-1"></span>*Condiciones de detección de gas*

La cámara detecta una fuga de gas según:

- La diferencia de temperatura entre el gas y el entorno en segundo plano.
- La velocidad del viento
- El nivel de ruido en la escena en segundo plano (por ejemplo, nubes)
- La estabilidad de la cámara
- La proximidad de la cámara a la fuga

*Nota*

*Cuanto menor sea el volumen de la fuga de gas, más le cuesta al dispositivo detectarla.*

Para mejorar la velocidad de detección de gas, coloque la cámara donde:

- Se perciba la mayor diferencia de temperatura entre el gas y el entorno en segundo plano.
- Haya poco viento.
- Haya poco ruido en la escena en segundo plano. Se pueda ver un cielo azul despejado.
- La cámara esté estable. Se pueda utilizar un trípode y el modo **Alta ganancia (trípode)** si es posible.
- La cámara esté cerca de la fuga. Se pueda utilizar lentes de 2 aumentos cuando no se pueda colocar cerca.

La tabla 17 enumera las normas para que la cámara detecte una fuga de gas según la velocidad anual de pérdida de gas.

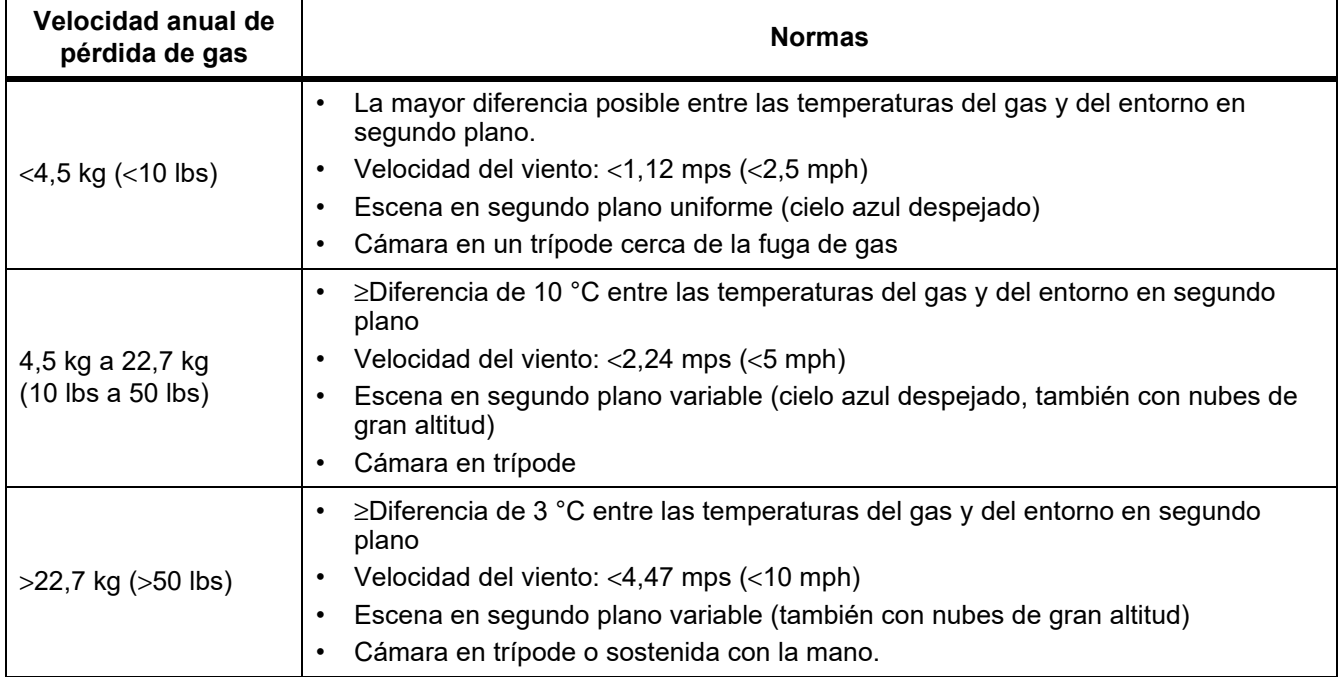

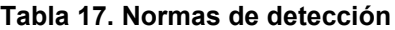

## <span id="page-41-0"></span>*Software SmartView*

El software SmartView para PC está disponible para su uso con la cámara y contiene funciones para analizar imágenes, organizar datos e información, y crear informes profesionales.

Utilice el software SmartView para:

- Revisar anotaciones de IR-PhotoNotes, audio y texto.
- Exportar imágenes IR y visibles.
- Editar archivos de imagen .is2 y archivos de vídeo .is3.
- Activar las funciones de Bluetooth, WiFi y Fluke Connect.
- Actualizar el firmware para usar nuevas funciones de la cámara.

#### <span id="page-41-1"></span>*Descarga del software SmartView*

Vaya a [www.fluke.com/smartviewdownload.](www.fluke.com/smartviewdownload)

- 1. En el sitio web, siga las instrucciones para descargar el software en el PC.
- 2. En el PC, siga las instrucciones para instalar el software SmartView. (Se requieren privilegios de administrador para llevar a cabo la instalación).
- 3. Reinicie el PC cuando finalice la instalación.

#### <span id="page-41-2"></span>*Descarga del firmware*

- 1. En el PC, abra el software SmartView.
- 2. Conecte el extremo del cable del conector USB A al PC y el extremo del conector micro USB B a la cámara.

*Nota*

*Algunas cámaras cuentan con conectores A y micro B. Asegúrese de usar el conector micro B de la cámara.*

Windows instala automáticamente los controladores de dispositivo para el uso con la cámara. El software SmartView reconoce la conexión con la cámara y  $\blacklozenge$  aparece en el menú de la barra de herramientas de SmartView.

- 3. En el PC, seleccione **Sí** si se le pregunta si desea descargar en el PC un archivo de actualización del firmware.
- 4. En la cámara, una vez descargado el firmware, seleccione **Actualizar firmware** para actualizar el firmware de la cámara.

Para completar la actualización del firmware, la cámara se apaga.

5. Para utilizar el nuevo firmware, encienda la cámara.

## <span id="page-42-0"></span>*Activación de la radio*

Los protocolos de comunicaciones inalámbricas están disponibles para ampliar las funciones de la cámara en los países con leyes y normativas que permiten estas comunicaciones. Todas las cámaras se envían de fábrica con la radio desactivada.

Para activar la radio:

- 1. En la cámara, seleccione **Cámara** > **Fluke Connect**.
- 2. En el PC, vaya a<http://fluke.com/register/ti>.
- 3. En el sitio web:
	- a. Seleccione un idioma en la lista desplegable.
	- b. Introduzca sus datos y el número de serie de la pantalla de la cámara. El número de serie distingue mayúsculas de minúsculas.
	- c. Haga clic en **Enviar**.

Si la radio está autorizada en su país, aparecerá un código de autorización en la página web.

*Nota*

*Si la radio todavía no está autorizada en su país, Fluke se pondrá en contacto con usted cuando la radio se autorice en su país.*

- 4. En la cámara:
	- a. Pulse **El o** toque **Introducir código**.
	- b. Escriba el código de autorización del sitio web. (El código de autorización no distingue entre mayúsculas y minúsculas).
	- c. Pulse **El** o Listo.

Aparecerá un mensaje en la pantalla de la cámara que mostrará que la comunicación inalámbrica está activada.

Si aparece un mensaje que indica que el código de autorización no es válido:

- Asegúrese de haber introducido el número de serie correcto de la cámara en el sitio web.
- Asegúrese de haber introducido el código de autorización correcto del sitio web en la cámara.
- d. Toque **Ok**.
- 5. Si lo desea, puede conectarla a un dispositivo inalámbrico. Consulte *[Conectividad inalámbrica](#page-29-0)*.

## <span id="page-42-1"></span>*Transmisión de vídeo (visualización remota)*

La cámara puede transmitir en tiempo real vídeo de infrarrojos o con la tecnología IR-Fusion a su PC que tiene el software SmartView instalado, a la aplicación Fluke Connect (cuando esté disponible) o a un dispositivo compatible con HDMI.

#### <span id="page-43-0"></span>*Transmisión en tiempo real a un PC*

Para transmitir en tiempo real a través de una conexión USB:

- 1. Instale la última versión del firmware en la cámara. Consulte *[Descarga del firmware](#page-41-2)*.
- 2. En el PC, abra el software SmartView.
- 3. Conecte el extremo del cable del conector USB A al PC y el extremo del conector micro USB B a la cámara.

*Nota*

*Algunas cámaras cuentan con conectores A y micro B. Asegúrese de usar el conector micro B en la cámara*

**A**-  $\bullet$  aparece en el menú de la barra de herramientas del software SmartView.

#### 4. En el PC, elija **Visualización remota** en  $\mathbf{F} \cdot \mathbf{r}$ .

Para transmitir en tiempo real e inalámbricamente a un PC:

- 1. En la cámara, active el punto de acceso WiFi. Consulte *[Hotspot WiFi](#page-29-1)*.
- 2. En el PC:
	- a. En la pantalla de redes, seleccione **Cámara Fluke**.

*Nota*

*Fluke-Camera es el nombre por defecto de la cámara. Si ha cambiado el nombre de la cámara, seleccione el nombre nuevo de las redes en el PC.*

b. Abra el software SmartView.

 $\cdot \cdot$  aparece en el menú de la barra de herramientas del software SmartView.

c. Elija **Visualización remota** en  $\blacktriangledown \blacktriangledown$ .

#### <span id="page-43-1"></span>*Transmisión en tiempo real con el software Fluke Connect*

Para transmitir en tiempo real con el software Fluke Connect, consulte *[Sistema inalámbrico Fluke Connect](#page-31-0)*.

#### <span id="page-43-2"></span>*Transmisión en tiempo real a un dispositivo HDMI*

HDMI (interfaz multimedia de alta definición) es una interfaz de audio/vídeo compacta que transfiere datos sin comprimir y datos de audio digital comprimido/sin comprimir desde la cámara a un dispositivo HDMI compatible.

Para transmitir en tiempo real a un dispositivo HDMI:

- 1. Conecte el cable HDMI incluido al puerto HDMI de la cámara.
- 2. Conecte el otro extremo a un dispositivo de vídeo HDMI.

## <span id="page-44-0"></span>*Control remoto de cámara*

Utilice el software SmartView en un PC o la aplicación Fluke Connect en un dispositivo móvil para controlar a distancia la cámara.

Para controlar a distancia la cámara con un PC:

- 1. Active la visualización remota. Consulte *[Transmisión en tiempo real a un PC](#page-43-0)*.
- 2. En el software SmartView, seleccione **SmartView** (**Cámara** es la selección por defecto).

Cuando active el modo de control remoto, utilice el software SmartView para controlar todos los menús de la cámara. No se pueden cambiar los menús directamente en la cámara.

Para controlar a distancia la cámara con la aplicación Fluke Connect:

- 1. Configure el sistema Fluke Connect. Consulte *[Sistema inalámbrico Fluke Connect](#page-31-0)*.
- 2. Toque la imagen de transmisión en el dispositivo móvil.

Una opción muestra el control remoto de la cámara.

3. Seleccione **Sí**.

Desde el dispositivo móvil, puede cambiar la configuración de IR-Fusion, seleccionar el **enfoque automático** para activar el enfoque automático LaserSharp o pulsar el botón verde de captura para hacer una foto. Puede cambiar las otras opciones del menú directamente incluso mientras el dispositivo móvil controla la cámara a distancia.

## <span id="page-44-1"></span>*Accesorios*

<span id="page-44-2"></span>En la tabla [18](#page-44-2) se muestra una lista de los accesorios disponibles para la cámara.

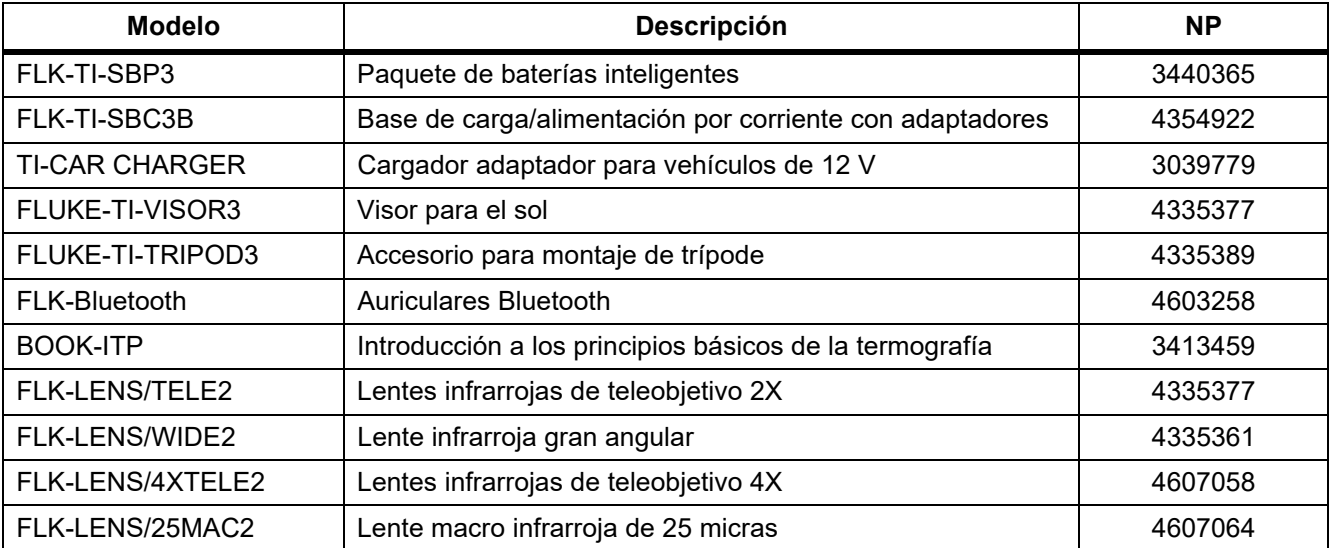

#### **Tabla 18. Accesorios**

#### <span id="page-45-0"></span>*Lentes opcionales*

Utilice las lentes opcionales de gran angular y de teleobjetivo para otras aplicaciones de inspección de infrarrojos. Para instalar una lente, alinee el punto de la lente con el del Producto. Consulte la figura [1.](#page-45-1)

<span id="page-45-1"></span>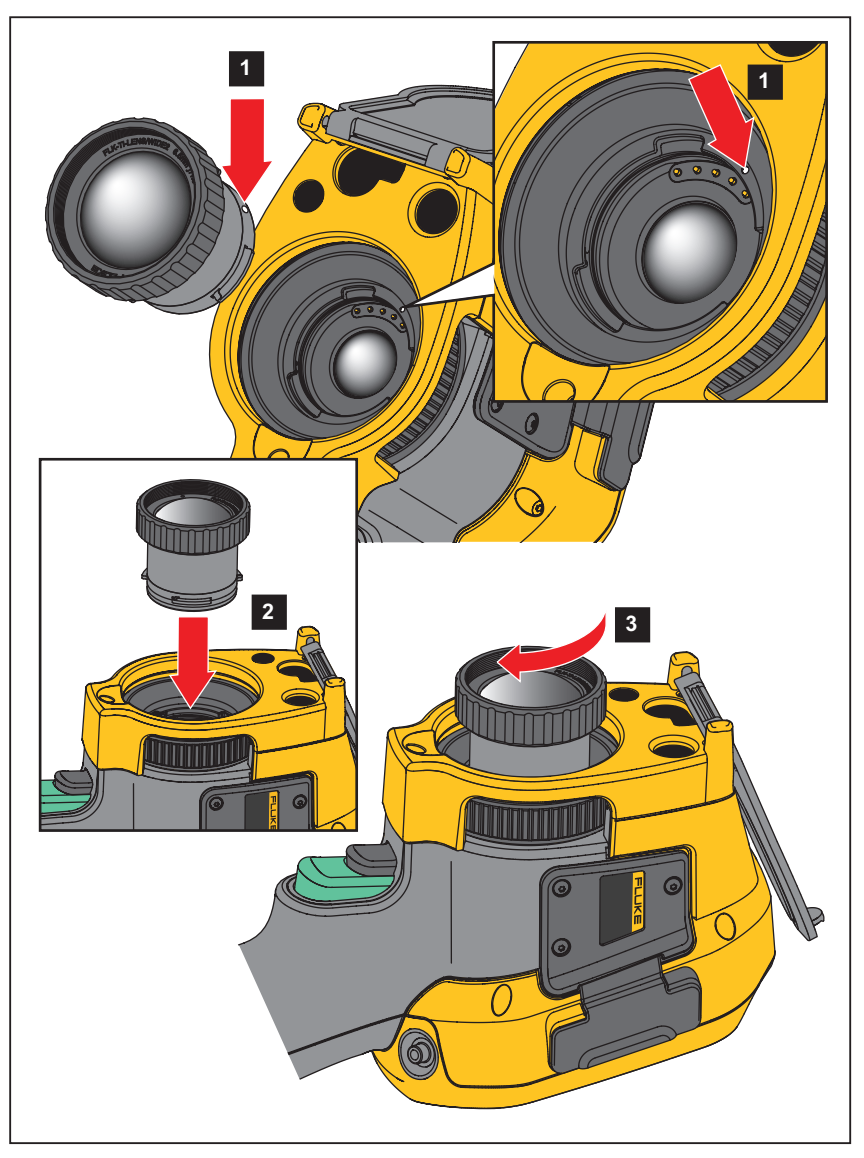

**Figura 1. Instalación de lente opcional**

## <span id="page-46-0"></span>*Mantenimiento*

La cámara no necesita mantenimiento.

**A∧ Advertencia** 

**Para evitar daños en los ojos y lesiones personales, no abra el Producto. El rayo láser es peligroso para los ojos. Solo deben reparar el Producto centros técnicos aprobados.**

#### <span id="page-46-1"></span>*Limpiar la caja*

Limpie la caja con un paño húmedo y una solución jabonosa suave. No utilice abrasivos, alcohol isopropílico ni solventes para limpiar la caja.

#### <span id="page-46-2"></span>*Mantenimiento de la lente*

#### W **Precaución**

**Para evitar que la lente infrarroja resulte dañada:**

- **Limpie con cuidado la lente infrarroja. La lente tiene un frágil recubrimiento antirreflectante.**
- **No limpie las lentes con fuerza ya que podría dañar dicho recubrimiento.**

Para limpiar la lente:

- 1. Si puede, utilice una pistola ionizante conectada a aire o nitrógeno comprimido para limpiar las partículas de la superficie de las lentes.
- 2. Moje un paño sin pelusa con un líquido específico de limpieza de lentes que contenga alcohol, alcohol etílico o alcohol isopropílico.
- 3. Escurra el paño para eliminar el exceso de líquido.
- 4. Limpie la superficie de la lente con un solo movimiento circular y tire el trapo.
- 5. Si es necesario, repita el proceso con otro paño sin pelusa.

#### <span id="page-46-3"></span>*Cuidado de la batería*

#### W **Advertencia**

**Para evitar lesiones personales y para hacer un uso seguro del Producto:**

- **No coloque las pilas ni las baterías cerca de una fuente de calor o fuego. Evite la exposición a la luz solar.**
- **No desmonte ni rompa las pilas ni las baterías.**
- **Si no va a utilizar el Producto durante un período de tiempo prolongado, quite las baterías para evitar que se produzcan fugas o daños.**
- **Conecte el cargador de la batería a la red eléctrica antes que el cargador.**
- **Para cargar la batería, utilice únicamente adaptadores de alimentación aprobados por Fluke.**
- **Mantenga las pilas y las baterías en un lugar limpio y seco. Limpie los conectores sucios con un paño limpio y seco.**

#### W **Precaución**

#### **Para evitar lesiones, no exponga el producto a fuentes de calor ni a entornos de temperaturas muy altas, como un vehículo aparcado al sol.**

Para obtener el máximo rendimiento de la batería de ión litio:

- No guarde el procesador de imágenes en el cargador durante más de 24 horas, pues esto reducirá la vida de la batería.
- Cargue la cámara durante un mínimo de dos horas a intervalos de seis meses para sacar el máximo partido a la batería. Si la batería no se utiliza, se descargará automáticamente en unos seis meses. Las baterías que han estado guardadas durante largos períodos necesitarán entre dos y diez ciclos de carga para alcanzar su máxima capacidad.

#### <span id="page-47-0"></span>*Carga de baterías*

Antes de usar la cámara por primera vez, cargue la batería durante un mínimo de una hora y media o dos horas. El estado de la batería se muestra con el indicador de cinco segmentos.

*Nota*

*Las baterías nuevas no se cargan completamente. Se necesitan de dos a diez ciclos de carga y descarga para que la batería se cargue a su máxima capacidad.*

Para cargar la batería, utilice una de las opciones siguientes.

#### <span id="page-47-1"></span>*Base del cargador de baterías de dos bahías*

- 1. Conecte el cable de alimentación de corriente CA al enchufe de la pared y conecte la salida de CC a la base del cargador.
- 2. Coloque una o dos baterías inteligentes en las bahías de la base del cargador.
- 3. Cargue las baterías hasta que los LED de la base del cargador se iluminen con una luz verde continua.
- 4. Extraiga las baterías inteligentes y desconecte la fuente de alimentación cuando las baterías estén completamente cargadas.

#### <span id="page-47-2"></span>*Enchufe de alimentación de CA de la cámara*

- 1. Conecte el adaptador de alimentación de CA a la toma de corriente de CA de la pared y conecte la salida de CC al enchufe de CA de la cámara. El indicador **[IIII]** parpadea en la pantalla mientras la batería se carga con el adaptador de corriente CA.
- 2. Déjelas cargando hasta que el indicador de carga de la pantalla deje de parpadear.
- 3. Desconecte el adaptador de corriente CA cuando la batería inteligente esté completamente cargada.

*Nota*

*Asegúrese de que la temperatura de la cámara es próxima a la temperatura ambiente antes de conectarla al cargador. Consulte las especificaciones de temperatura de carga. No cargue las baterías en zonas calientes ni frías. Si se realiza la carga en temperaturas extremas, la capacidad de la batería puede verse reducida.*

 aparece en pantalla cuando la cámara está conectada a una fuente de alimentación de CA y se ha extraído la batería. Cuando la cámara está apagada y el adaptador de corriente CA está conectado, el indicador **[IIIII**] parpadea en la pantalla para indicar que la batería está en proceso de carga.

Mantenga la cámara conectada al cargador hasta que el icono de estado de la batería indique que la carga se ha completado. Si quita la cámara del cargador antes de que se muestre el indicador de carga completa, el tiempo de funcionamiento puede ser menor.

#### *Nota*

*Cuando la batería se conecta a una fuente de alimentación de corriente CA o la unidad está en modo de vídeo, la función de modo de reposo/desconexión automática se deshabilita automáticamente.*

#### <span id="page-48-0"></span>*Cargador para vehículos de 12 V opcional*

- 1. Conecte el adaptador de 12 V al enchufe accesorio de 12 V del vehículo.
- 2. Conecte la salida del enchufe de corriente CA a la cámara.
- 3. Cárguela hasta que el indicador muestre *completo* en la pantalla.
- 4. Desconecte el adaptador de 12 V y la cámara cuando la batería esté completamente cargada.

#### W **Precaución**

**Para evitar que la cámara se dañe, quítela del cargador de CC del vehículo antes de arrancarlo.**

- **Trabaje siempre en el intervalo de temperaturas especificado.**
- **No guarde las baterías en ambientes extremadamente fríos.**
- **No intente cargar las baterías en ambientes extremadamente fríos.**

#### ~W **Precaución**

**No incinere el Producto ni la batería.**

## <span id="page-48-1"></span>*Datos de radiofrecuencia*

Para obtener instrucciones sobre cómo acceder a copias digitales de los ID del certificado de la cámara, consulte la tabla [13](#page-36-1).

Para ver la hoja de instrucciones relativa a radiofrecuencia de clase B, visite <http://us.fluke.com/usen/support/manuals> y busque 4409209.

## <span id="page-48-2"></span>*Especificaciones generales*

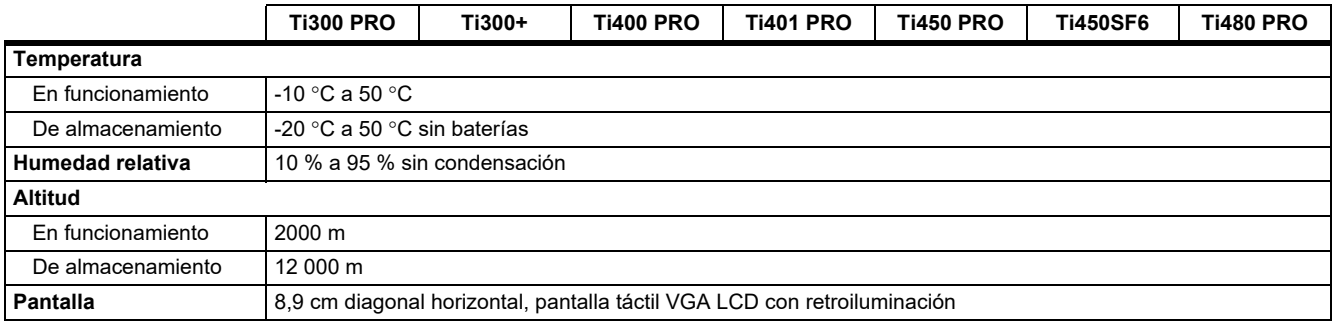

#### *Ti300 PRO, Ti300+, Ti400 PRO, Ti401 PRO Ti450 PRO, Ti450 SF6, Ti480 PRO Manual de uso*

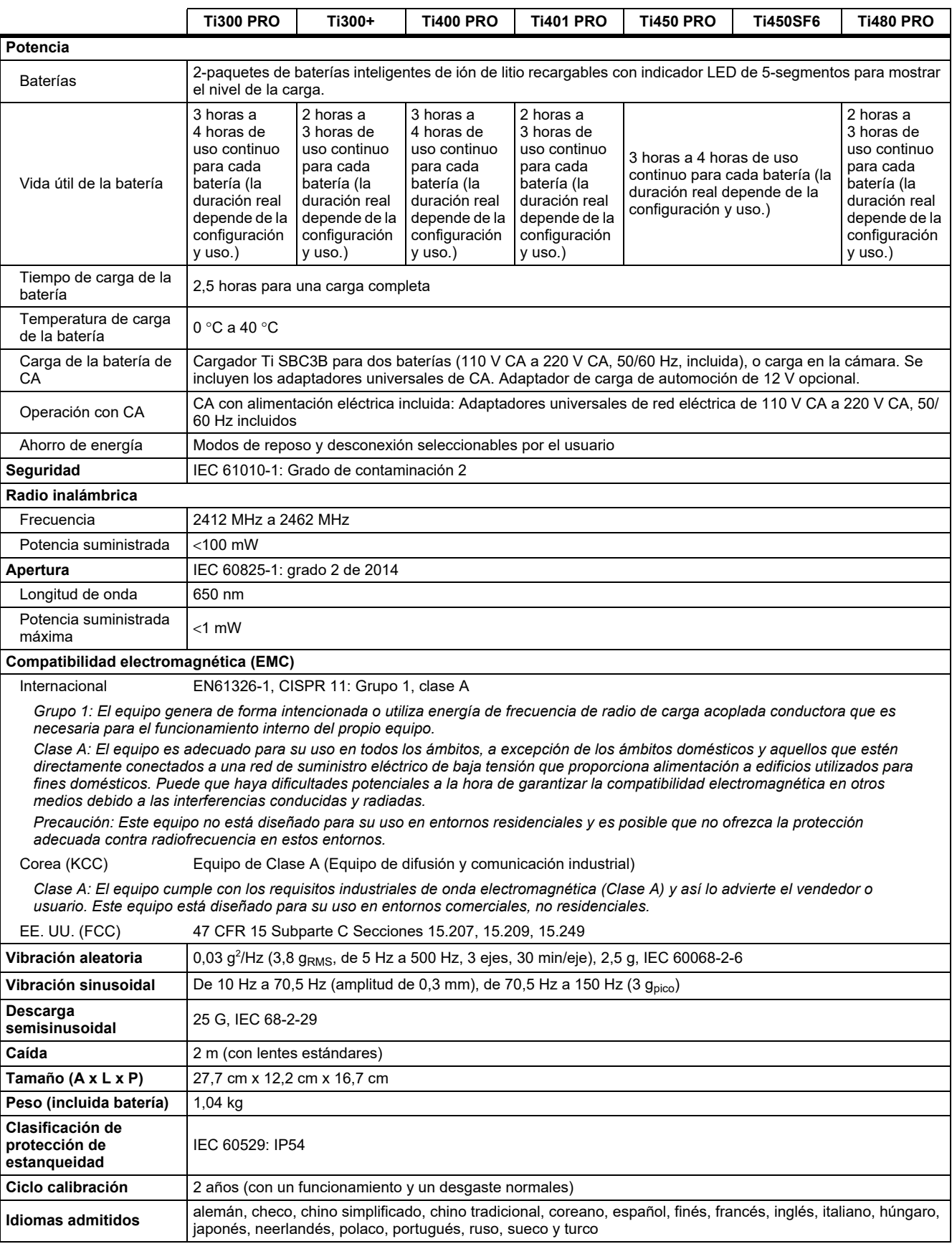

## <span id="page-50-0"></span>*Especificaciones detalladas*

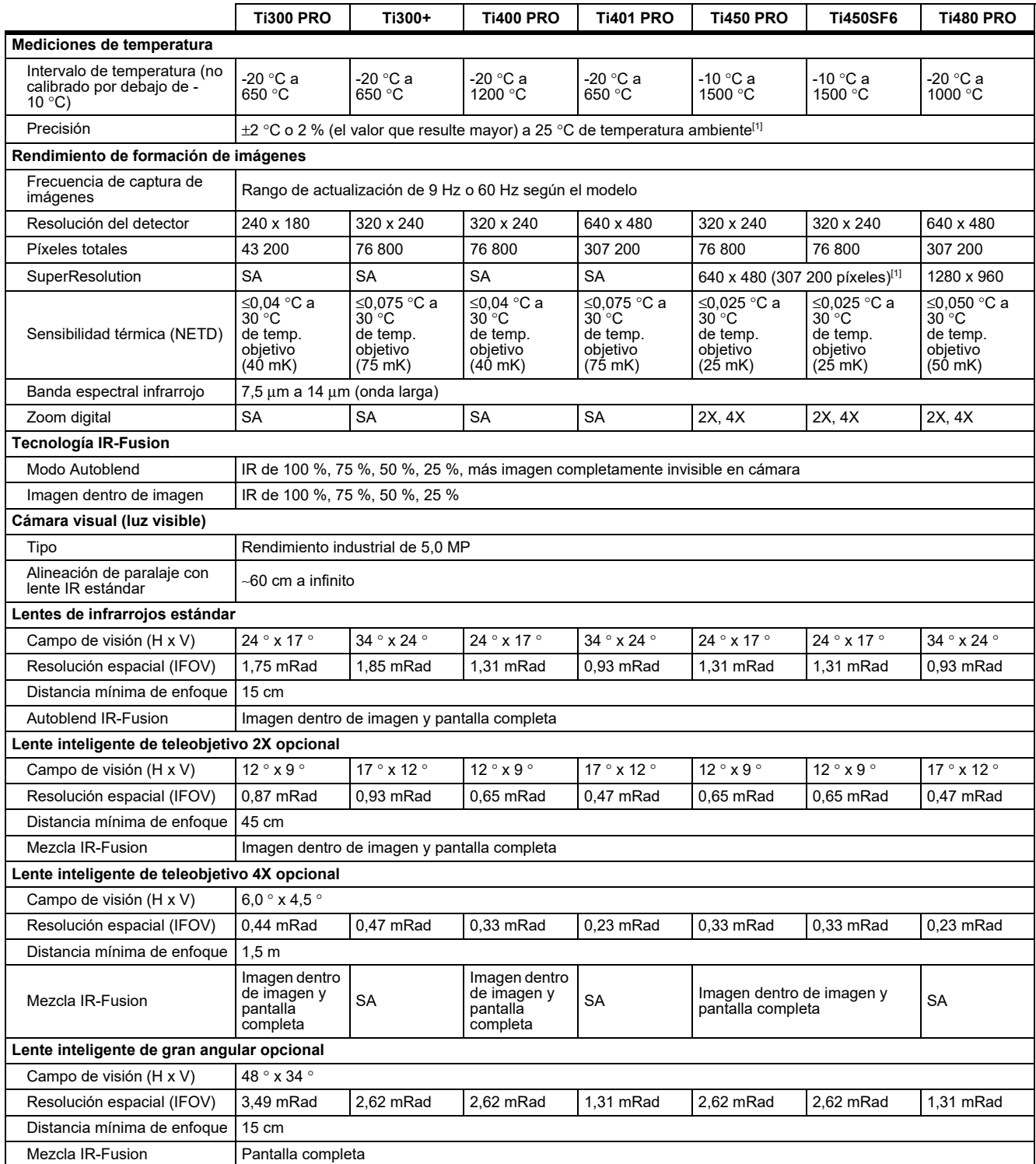

#### *Ti300 PRO, Ti300+, Ti400 PRO, Ti401 PRO Ti450 PRO, Ti450 SF6, Ti480 PRO Manual de uso*

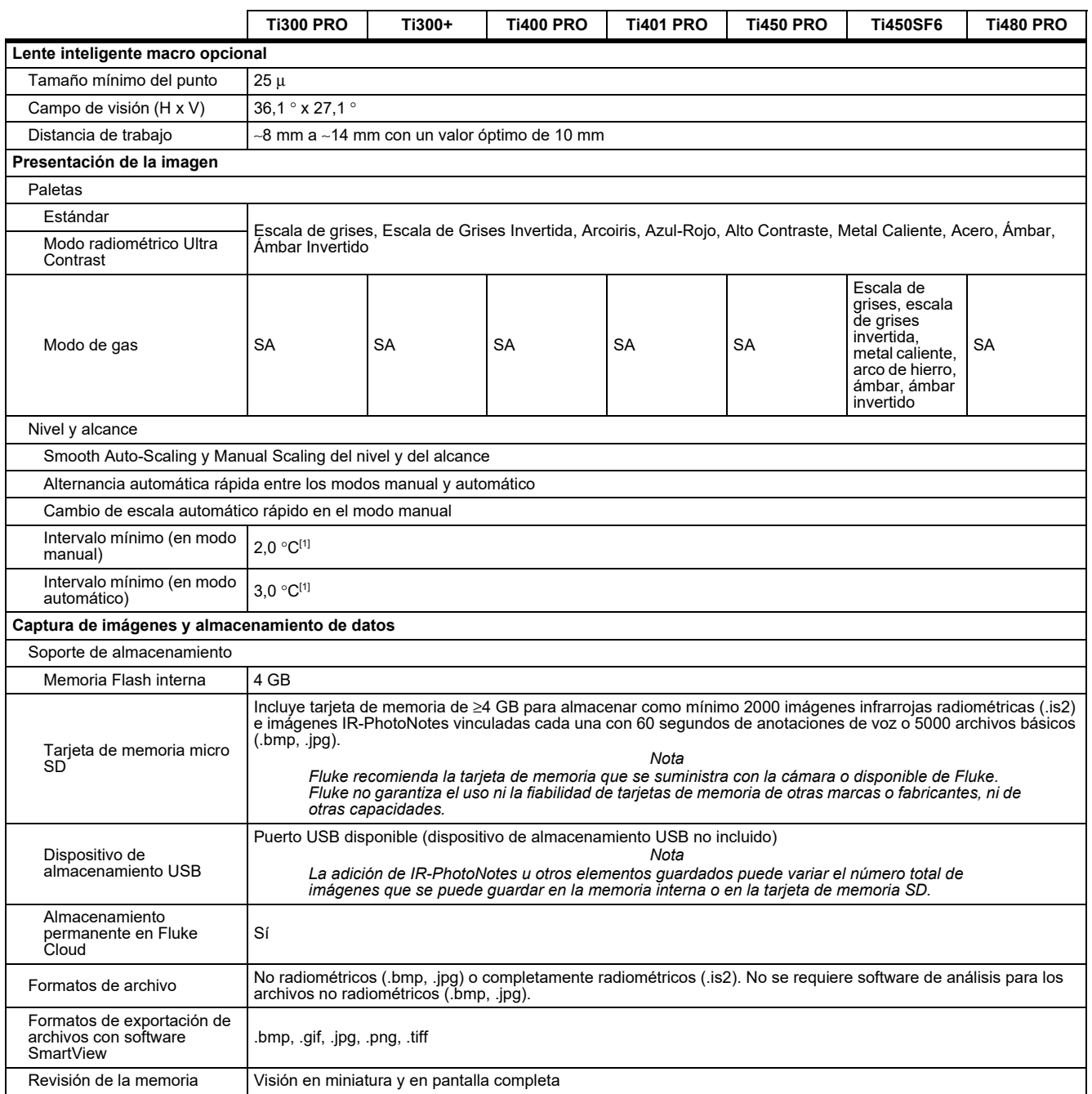

#### *Professional Series Thermal Imagers*

*Especificaciones detalladas*

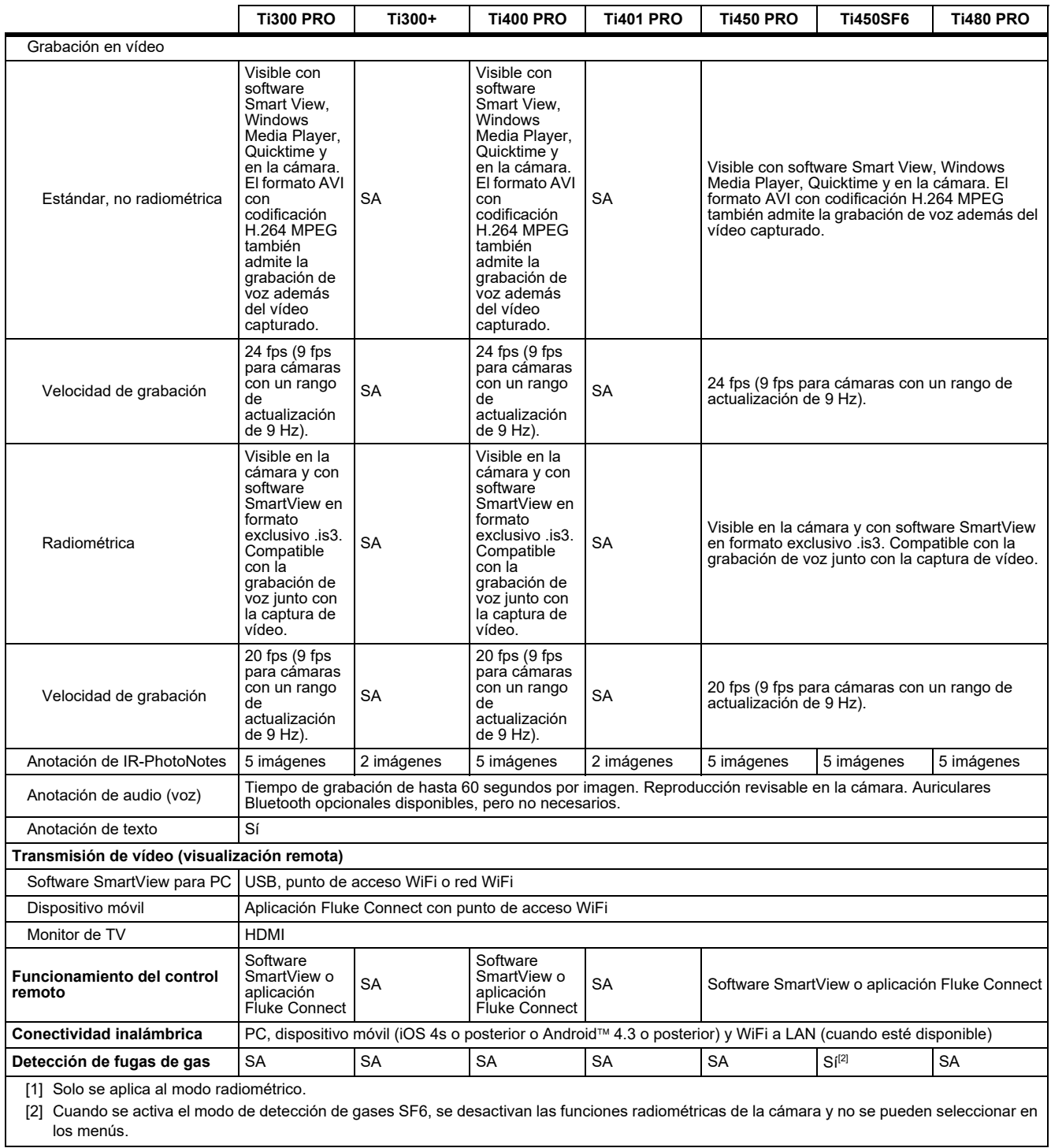